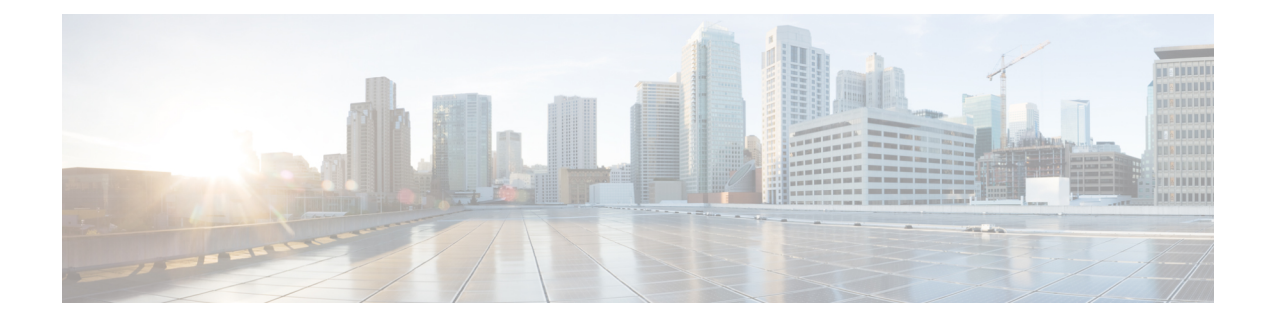

# **Conversation - Expérience client**

Cette annexe décrit l'expérience du client qui utilise la fonctionnalité de conversation.

- Expérience de conversation à l'aide [d'info-bulles,](#page-0-0) à la page 1
- [Rapports](#page-1-0) de l'agent, à la page 2
- Rapports des [superviseurs,](#page-15-0) à la page 16

# <span id="page-0-0"></span>**Expérience de conversation à l'aide d'info-bulles**

La discussion sous forme de bulles peut être lancée sur n'importe quel périphérique et s'adapte à la taille de l'écran du périphérique utilisé.Par exemple, si vous lancez la conversation par bulles à l'aide d'un poste de travail, une petite fenêtre contextuelle de conversation apparaît dans la partie inférieure droite de la page Web.Si vous utilisez un périphérique mobile, la conversation par bulles est lancée en mode plein écran.

Pour utiliser la conversation sous forme de bulles, assurez-vous que :

- les cookies des navigateurs et les cookies tiers sont activés.
- l'option de protection contre le suivi (Tracking) est désactivée dans le navigateur.
- Le serveur Customer Collaboration Platform et le site Web du client se trouvent dans le même domaine, de sorte que la conversation sous forme de bulles fonctionne sur différents navigateurs.

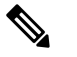

**Rematique** Pour plus d'informations sur les cookies et l'option de protection contre le Tracking, consultez la documentation propre au navigateur.

Le processus de conversation est le suivant :

**1.** Le client lance la conversation en cliquant sur un lien textuel, un bouton ou une icône.

Le formulaire de conversation tente de recueillir les coordonnées du client, telles que son nom, son adresse électronique, son numéro de téléphone, etc. Le formulaire présente également une liste d'énoncés de problèmes - parmi lesquels le client doit obligatoirement choisir.

- **2.** Le client fournit des informations dans le formulaire de conversation et envoie ce dernier.
- **3.** La fenêtre contextuelle de conversation s'ouvre avec un message de bienvenue, tel que « Merci de nous avoir contactés.Nous vous recontacterons dans les plus brefs délais ».Si tous les agents sont occupés, un message approprié s'affiche.

Lorsque l'agent rejoint la conversation, le client est averti par un message, et la fenêtre contextuelle se divise en une zone de conversation (où apparaissent les messages) et une zone de saisie (où le client peut taper des messages destinés à l'agent).

**4.** La conversation du client et de l'agent - plusieurs agents peuvent participer à la conversation pour créer une conversation de groupe.Lors de la conversation, les messages de l'agent sont affichés sur la gauche de la zone de conversation et les messages du client sont affichés sur la droite.Tous les messages sont affichés avec un horodatage au-dessous du message (au format 24 heures) ; le message de l'agent comporte en outre le nom de l'agent avant l'horodatage.

La fenêtre contextuelle de conversation peut être réduite ou agrandie.

Les indicateurs suivants s'affichent dans la fenêtre contextuelle de conversation à des moments appropriés :

- Indicateur de saisie de l'agent : cet indicateur, représenté par trois points ondulées, s'affiche au-dessus de la zone de saisie chaque fois que l'agent tape.
- Indicateur de nouveaux messages : La fenêtre contextuelle clignote sous forme de message réduit chaque fois qu'un nouvel événement se produit pendant la conversation, tel que la réception d'un nouveau message, l'arrivée d'un autre agent, des problèmes de connexion, etc.
- Indicateur d'agent quittant/rejoignant la conversation : le client est informé lorsqu'un agent quitte ou rejoint la conversation.
- **5.** Lorsque le client termine la conversation et tente de la quitter, les fenêtres contextuelles suivantes sont affichées en séquence :
	- **1.** Une case de confirmation de fermeture de conversation.
	- **2.** Une case de téléchargement de transcription de la conversation.Le client peut choisir de télécharger la transcription de la conversation.
	- **3.** Une case d'évaluation de la conversation, si l'évaluation est activée pour la conversation. Le client peut choisir d'évaluer ou d'ignorer l'évaluation en fermant cette case.

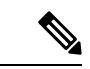

<span id="page-1-0"></span>**Remarque**

Tout problème de connectivité ou problème technique rencontré pendant la session de conversation estsignalé par un message de bannière en haut de la zone de conversation.

# **Rapports de l'agent**

## **Rapport statistique d'agent CSQ**

Le rapport statistique d'agent CSQ présente les statistiques de la file d'appels de la journée en cours, depuis minuit, des files d'attente de service de contact (CSQ) auxquelles l'agent est associé.

#### **Graphiques**

Aucun

#### **Champs**

Le rapport comprend un tableau qui présente les informations suivantes :

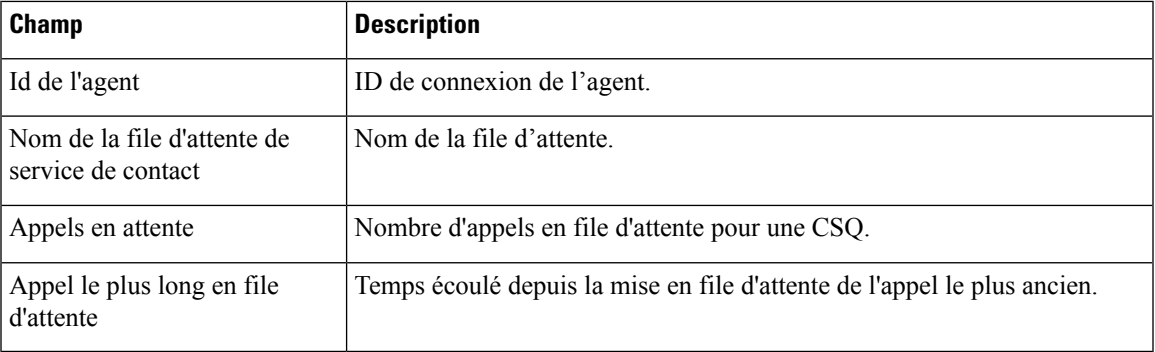

### **Critères de filtre**

Vous pouvez effectuer un filtrage en utilisant le paramètre suivant :

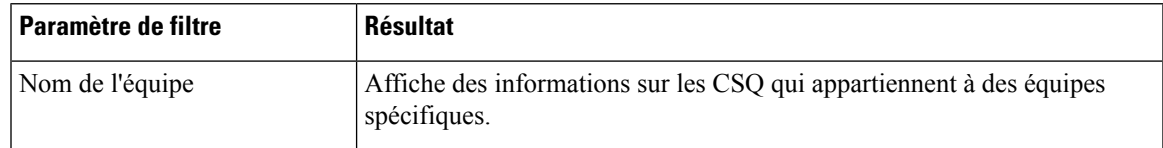

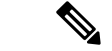

**Remarque**

Les paramètres de filtre ne sont pas applicables aux données en direct Finesse, mais uniquement aux rapports CUIC.

#### **Critères de regroupement**

Aucun

# **Rapport Historique des états récents**

Le Rapport Historique des états récents présente l'état de l'agent et la durée dans cet état et le code motif (le cas échéant) pour la journée en cours, depuis minuit.

#### **Graphiques**

Aucun

#### **Champs**

Le rapport comprend un tableau qui présente les informations suivantes :

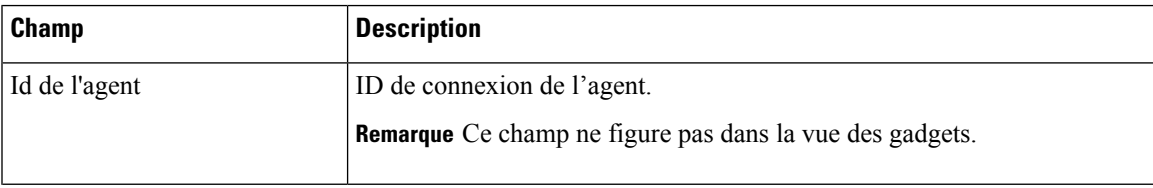

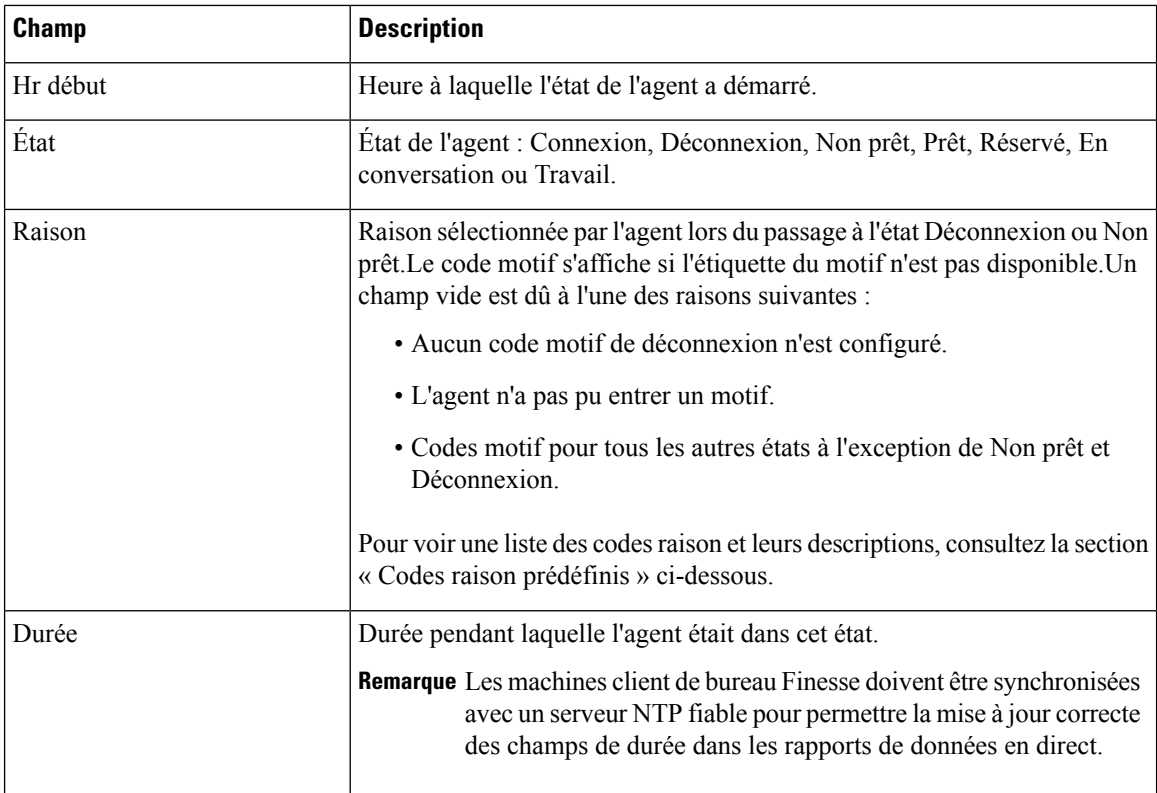

## **Critères de filtre**

Vous pouvez effectuer un filtrage en utilisant le paramètre suivant :

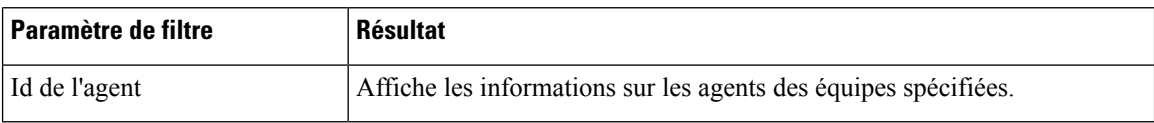

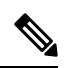

Les paramètres de filtre ne sont pas applicables aux données en direct Finesse, mais uniquement aux rapports CUIC. **Remarque**

## **Critères de regroupement**

Aucun

## **Codes de raison prédéfinis**

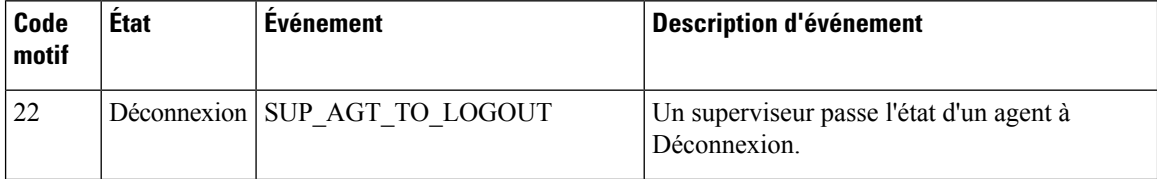

 $\mathbf l$ 

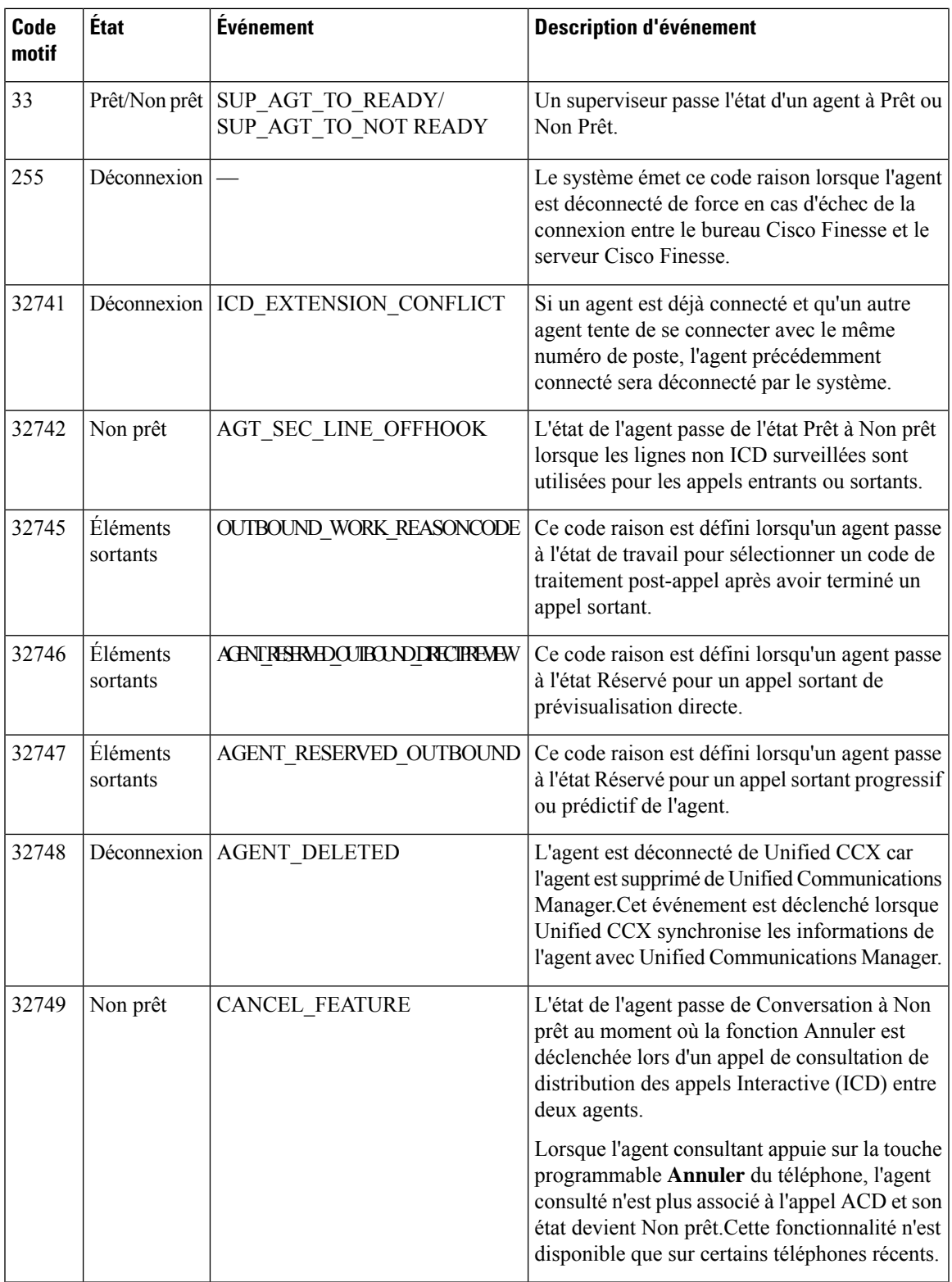

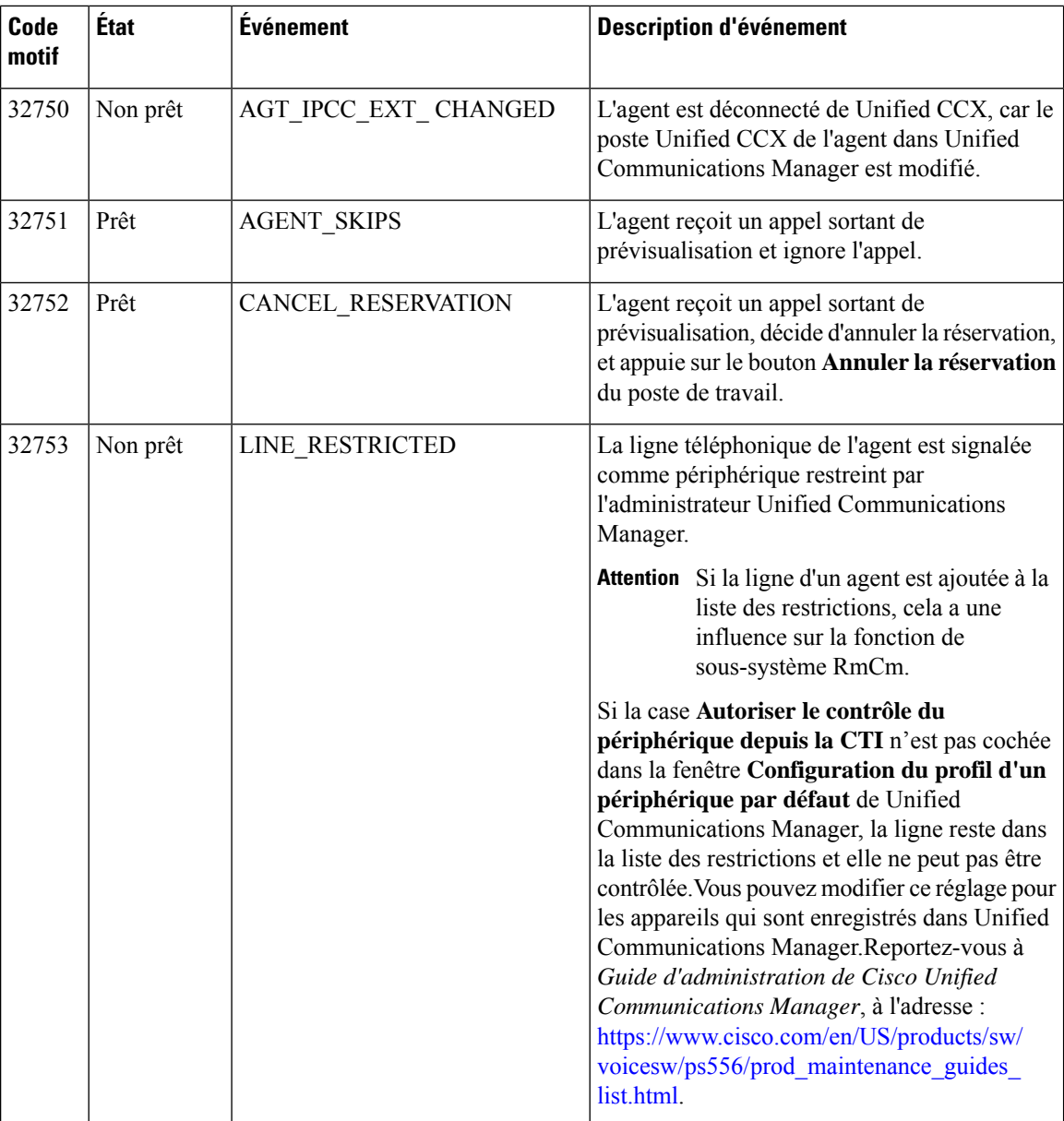

 $\mathbf l$ 

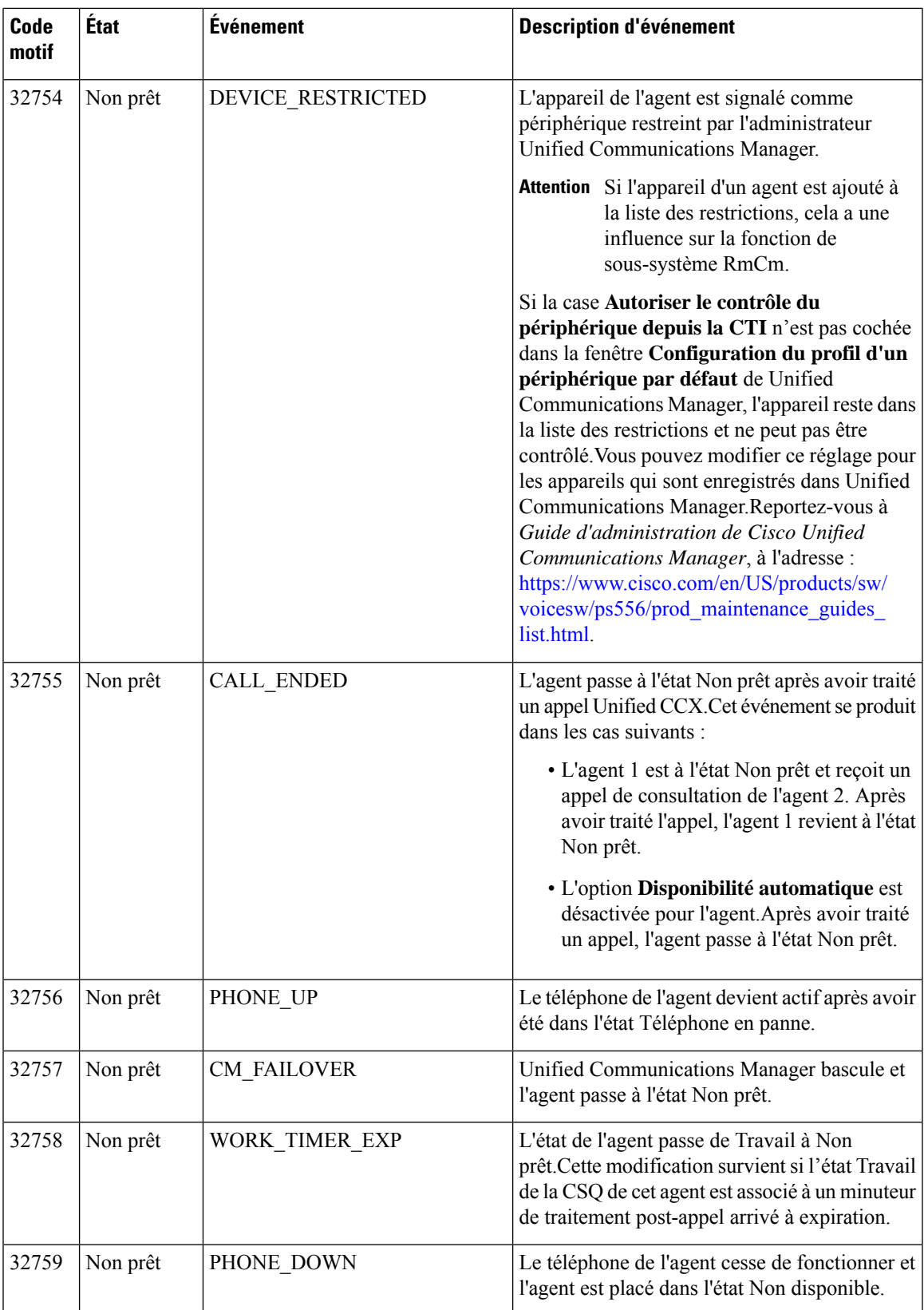

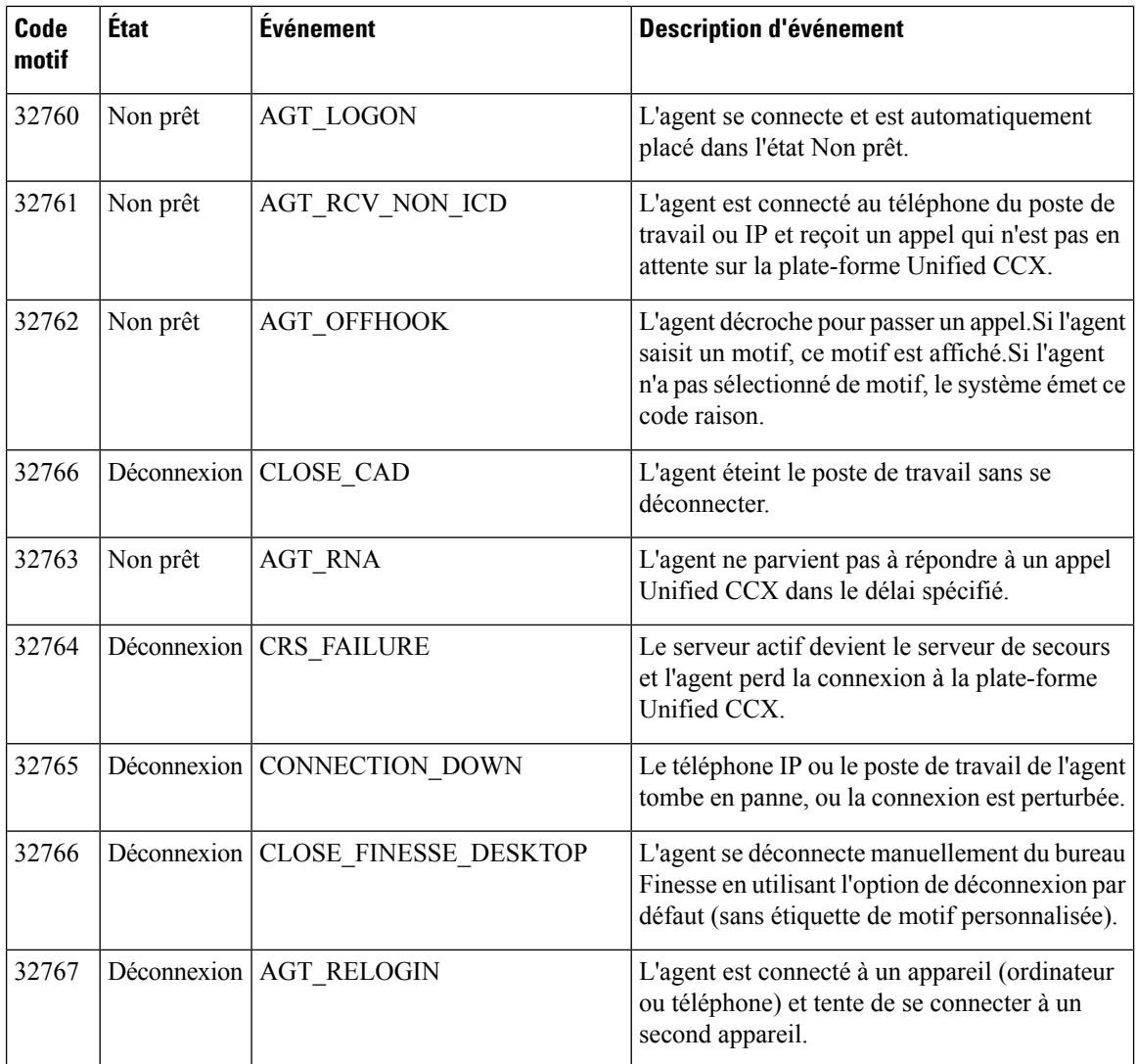

# **Rapport Historique des appels récents**

Le Rapport Historique des appels récents présente les derniers détails de l'historique des appels, comme l'heure de début, la durée de l'appel, le type d'appel, le numéro de téléphone, la disposition des contacts, la file d'attente et les motifs de post-appel pour la journée en cours depuis minuit.

Les scénarios d'appel suivants ne font pas l'objet de rapports :

- Consultez les appels entre deux agents.
- Les appels de campagne sortants et tout type d'appel transféré ou mis en conférence.

#### **Graphiques**

Aucun

### **Champs**

Le rapport comprend un tableau qui présente les informations suivantes :

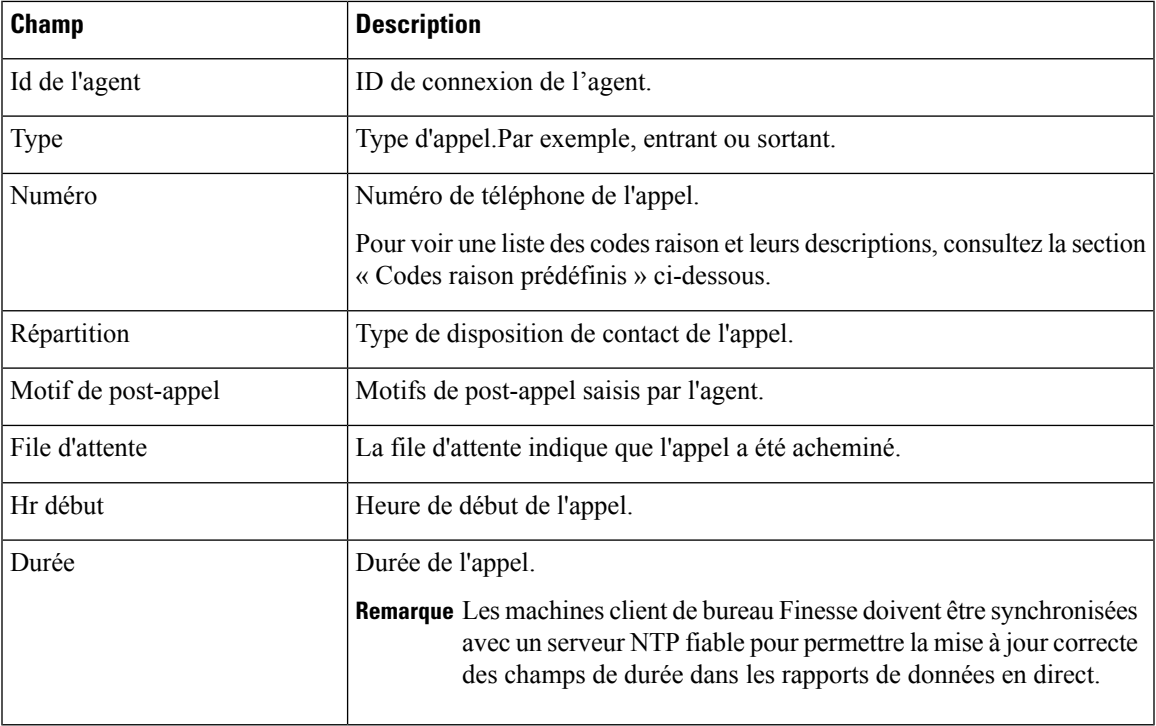

## **Critères de filtre**

Vous pouvez effectuer un filtrage en utilisant le paramètre suivant :

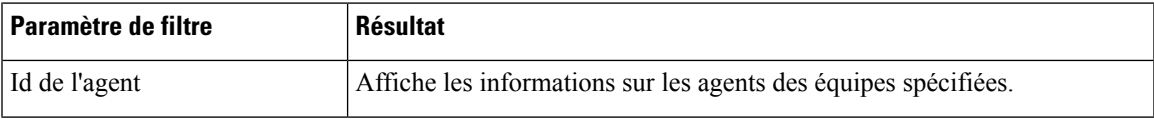

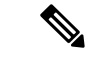

**Remarque**

Les paramètres de filtre ne sont pas applicables aux données en direct Finesse, mais uniquement aux rapports CUIC.

## **Critères de regroupement**

Aucun

# **Rapport des statistiques de l'agent**

Le rapport des statistiques de l'agent présente des statistiques de performance des agents pour la journée en cours, depuis minuit.

## **Graphiques**

Aucun

## **Champs**

Le rapport comprend un tableau qui présente les informations suivantes :

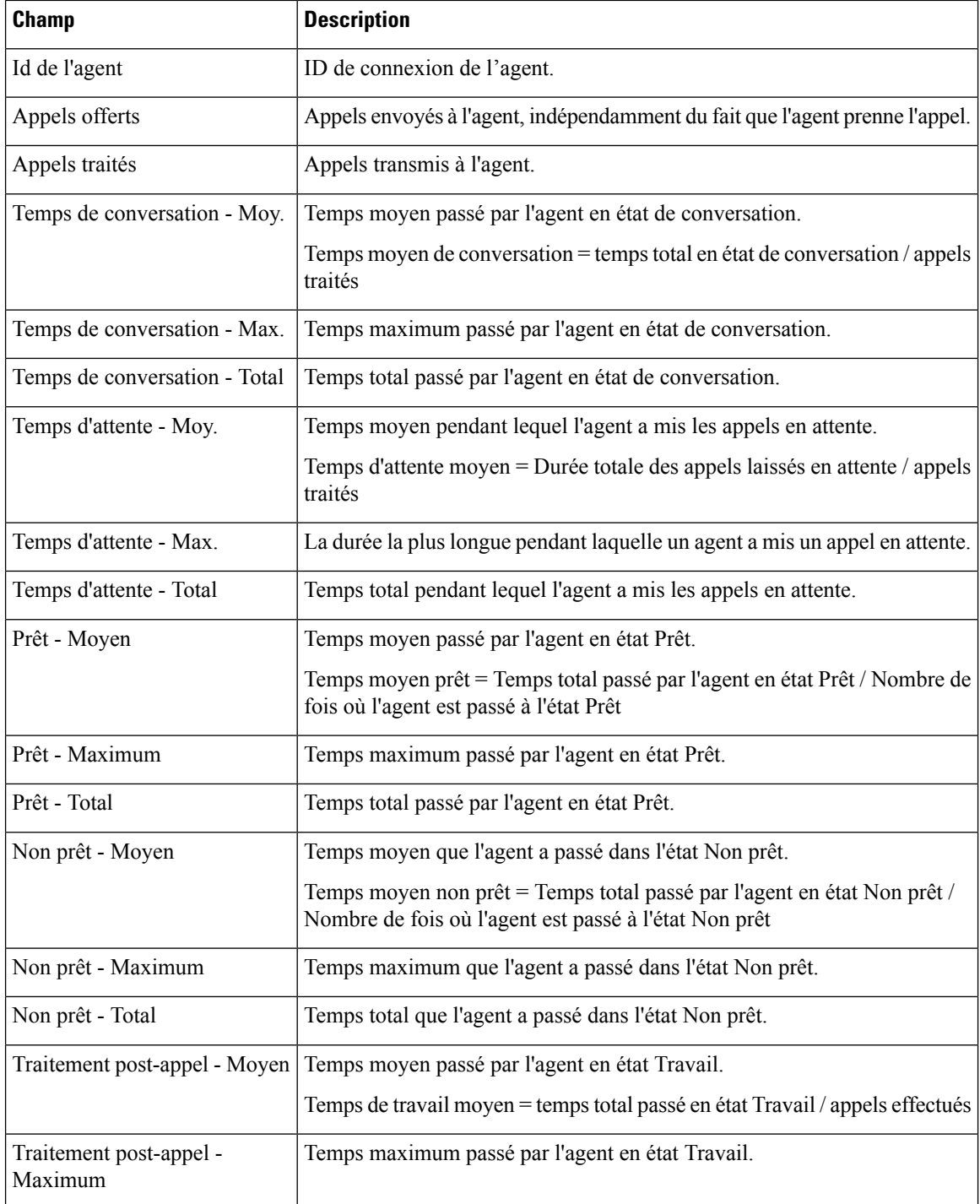

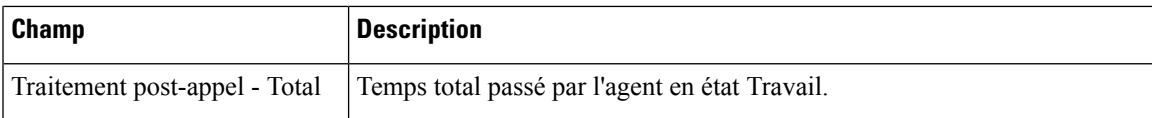

#### **Critères de filtre**

Vous pouvez effectuer un filtrage en utilisant le paramètre suivant :

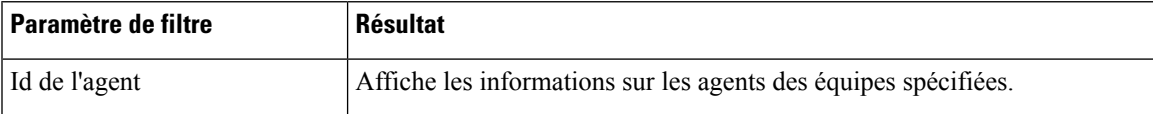

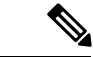

**Remarque**

Les paramètres de filtre ne sont pas applicables aux données en direct Finesse, mais uniquement aux rapports CUIC.

## **Critères de regroupement**

Aucun

# **Rapport de synthèse de l'équipe d'agent**

Le Rapport de synthèse de l'équipe d'agent présente l'état de l'agent et le motif (le cas échéant).Un agent peut consulter les informations de tous les agents de l'équipe.

#### **Graphiques**

Aucun

#### **Champs**

Le rapport comprend un tableau qui présente les informations suivantes :

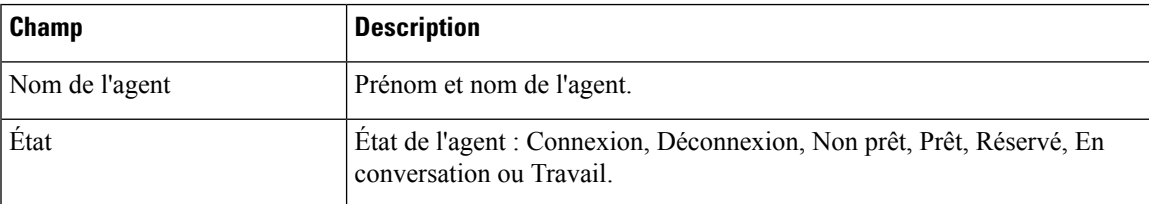

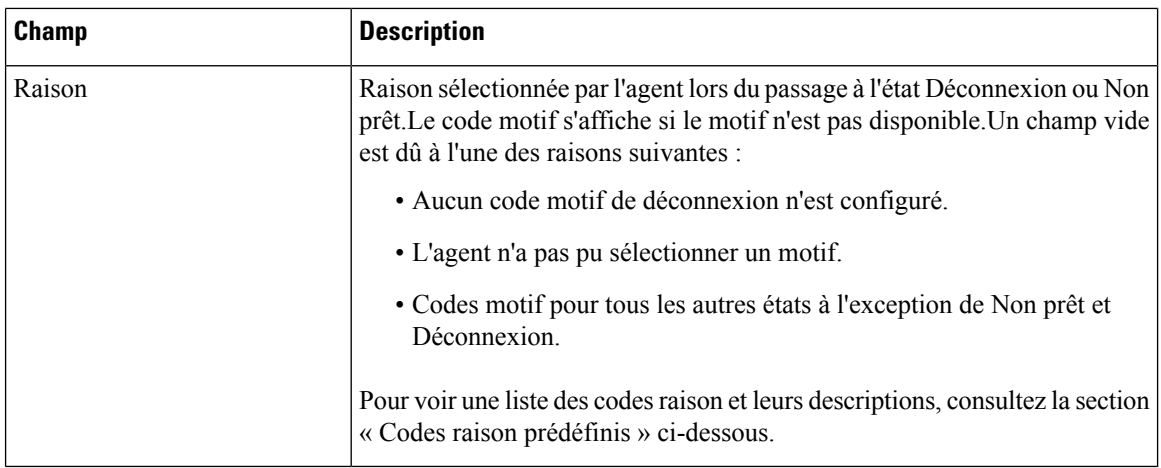

## **Critères de filtre**

Vous pouvez effectuer un filtrage en utilisant le paramètre suivant :

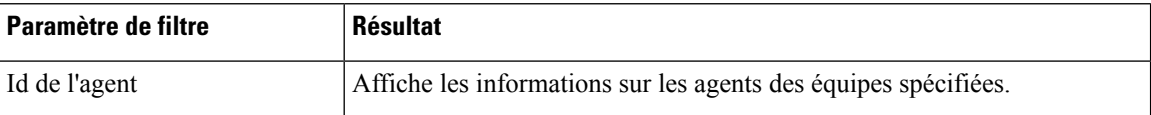

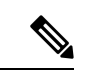

**Remarque**

Les paramètres de filtre ne sont pas applicables aux données en direct Finesse, mais uniquement aux rapports CUIC.

## **Critères de regroupement**

Aucun

## **Codes de raison prédéfinis**

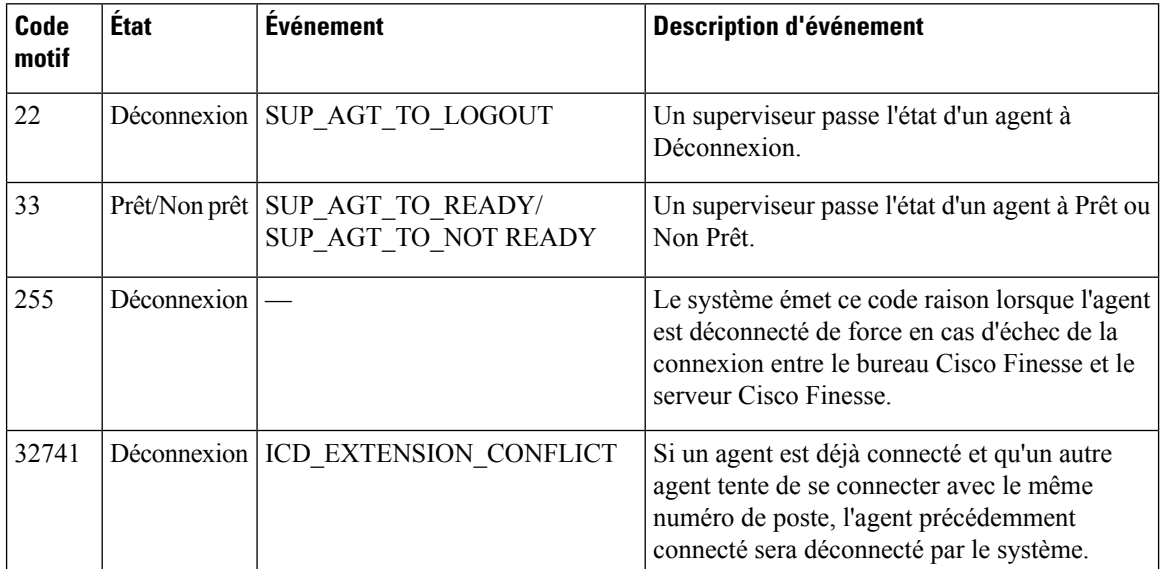

 $\mathbf l$ 

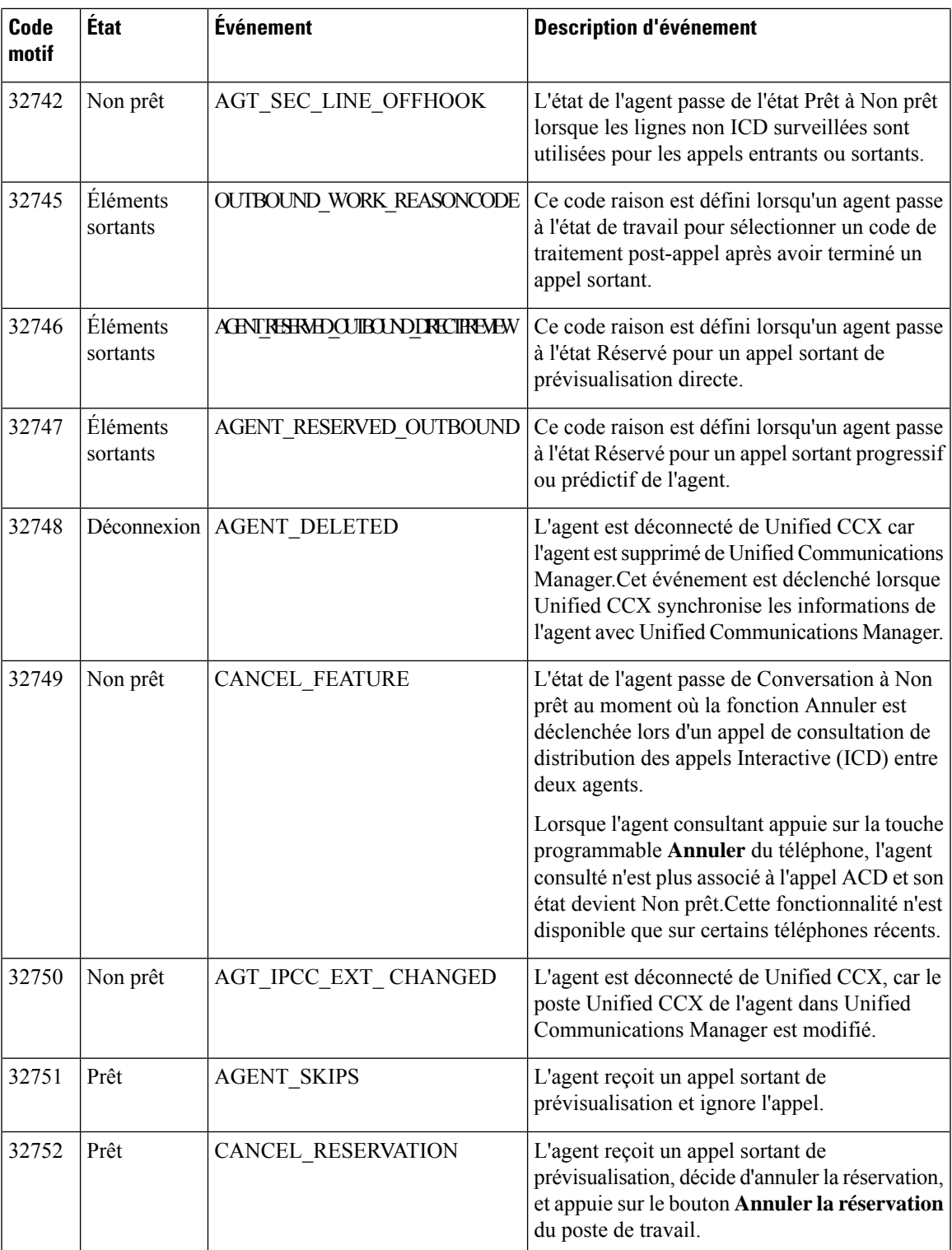

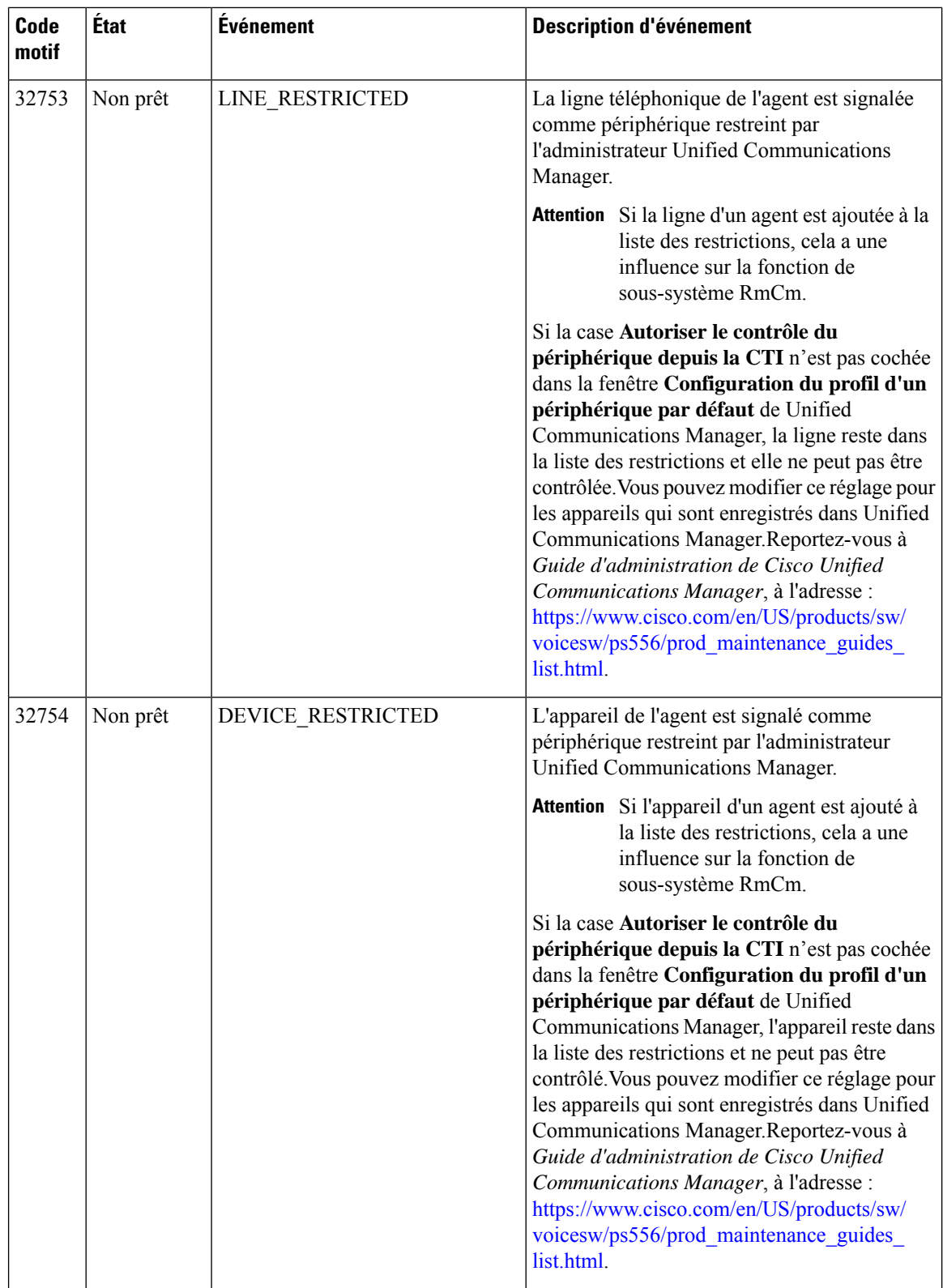

 $\mathbf l$ 

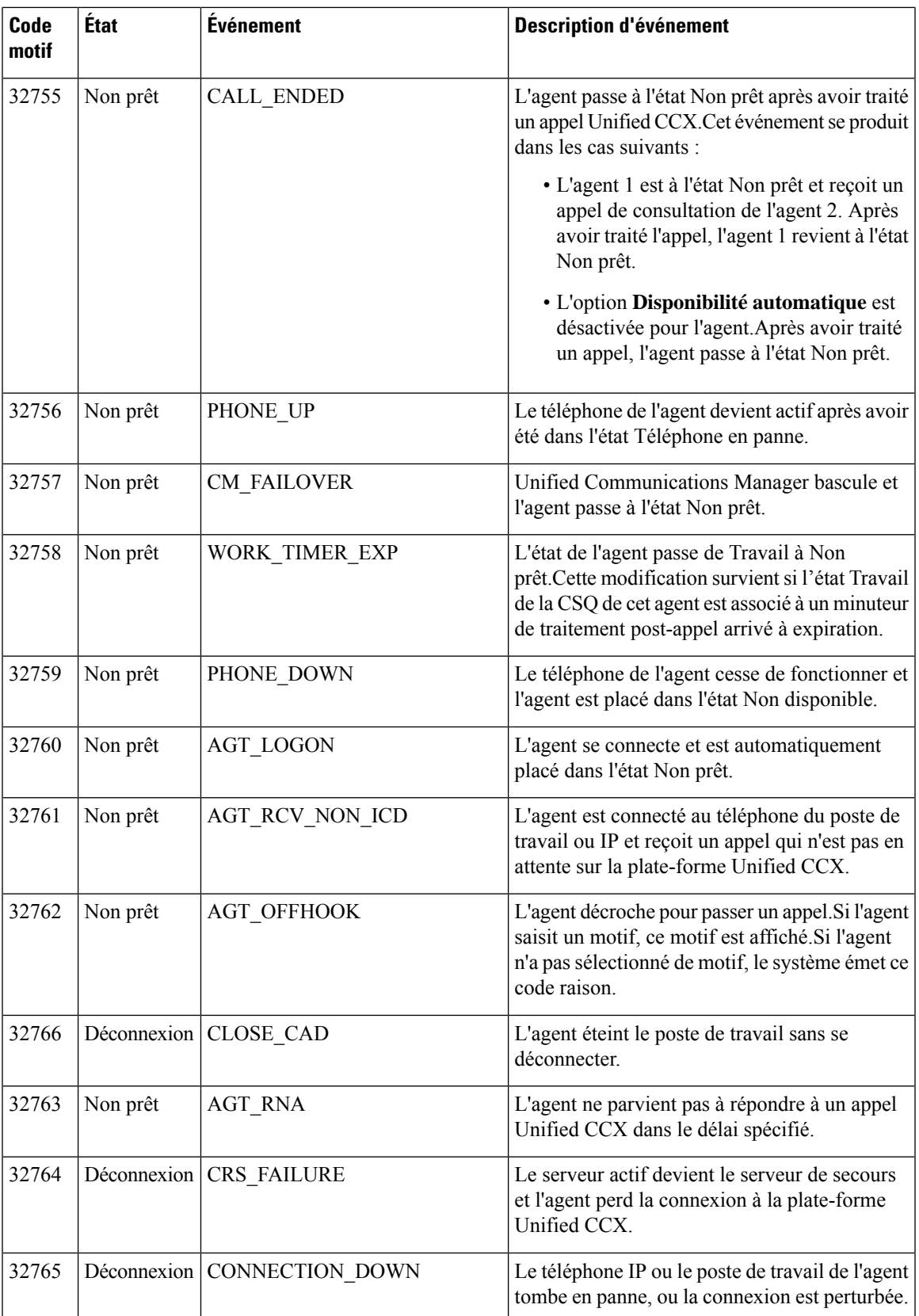

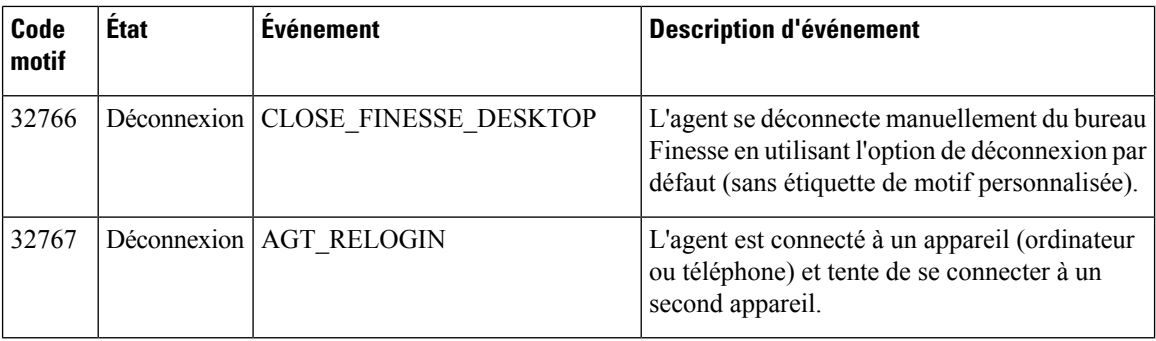

# <span id="page-15-0"></span>**Rapports des superviseurs**

# **Rapport de synthèse d'agent de l'équipe d'appels sortants**

Le rapport de synthèse d'agent de l'équipe d'appels sortants fournit des statistiques sur les performances des agents de l'équipe en ce qui concerne les campagnes d'appels sortants en prévisualisation directe, progressives, et prédictives.Les deux vues suivantes sont disponibles pour ce rapport :

- **Moyenne à court et long terme** Fournit les statistiques de performance des agents qui traitent des appels sortants pour la journée en cours sur la base de valeurs à court et long terme.
- **Depuis minuit** : fournit les statistiques de performance des agents de l'équipe qui traitent les appels sortants pour la journée en cours, à partir de minuit.

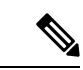

**Remarque**

• Votre administrateur peut définir la valeur à court terme comme étant 5, 10 ou 15 minutes.

• La valeur à long terme est de 30 minutes.

#### **Graphiques**

Aucun

#### **Champs**

Voici les tables basées sur les vues qui font partie du rapport.

#### **Tableau 1 : Moyenne court et long terme**

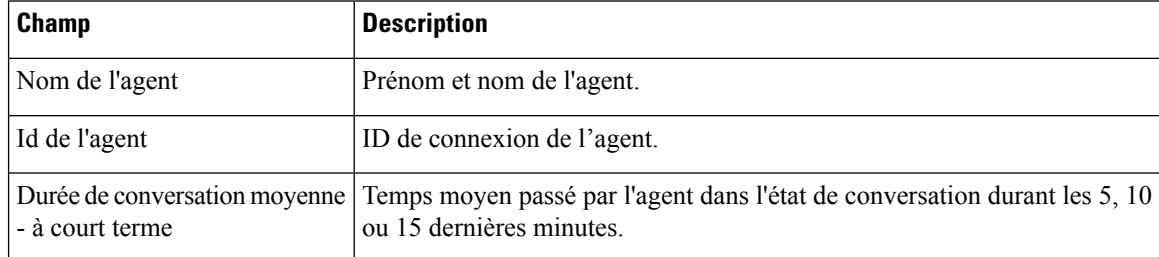

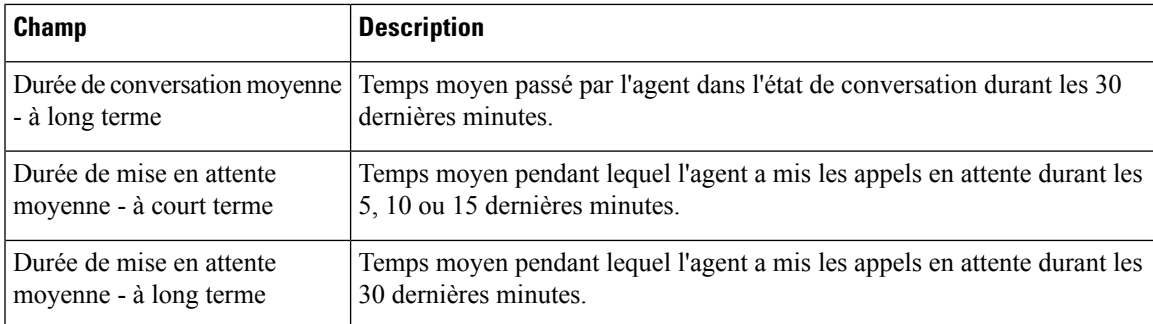

## **Tableau 2 : Depuis minuit.**

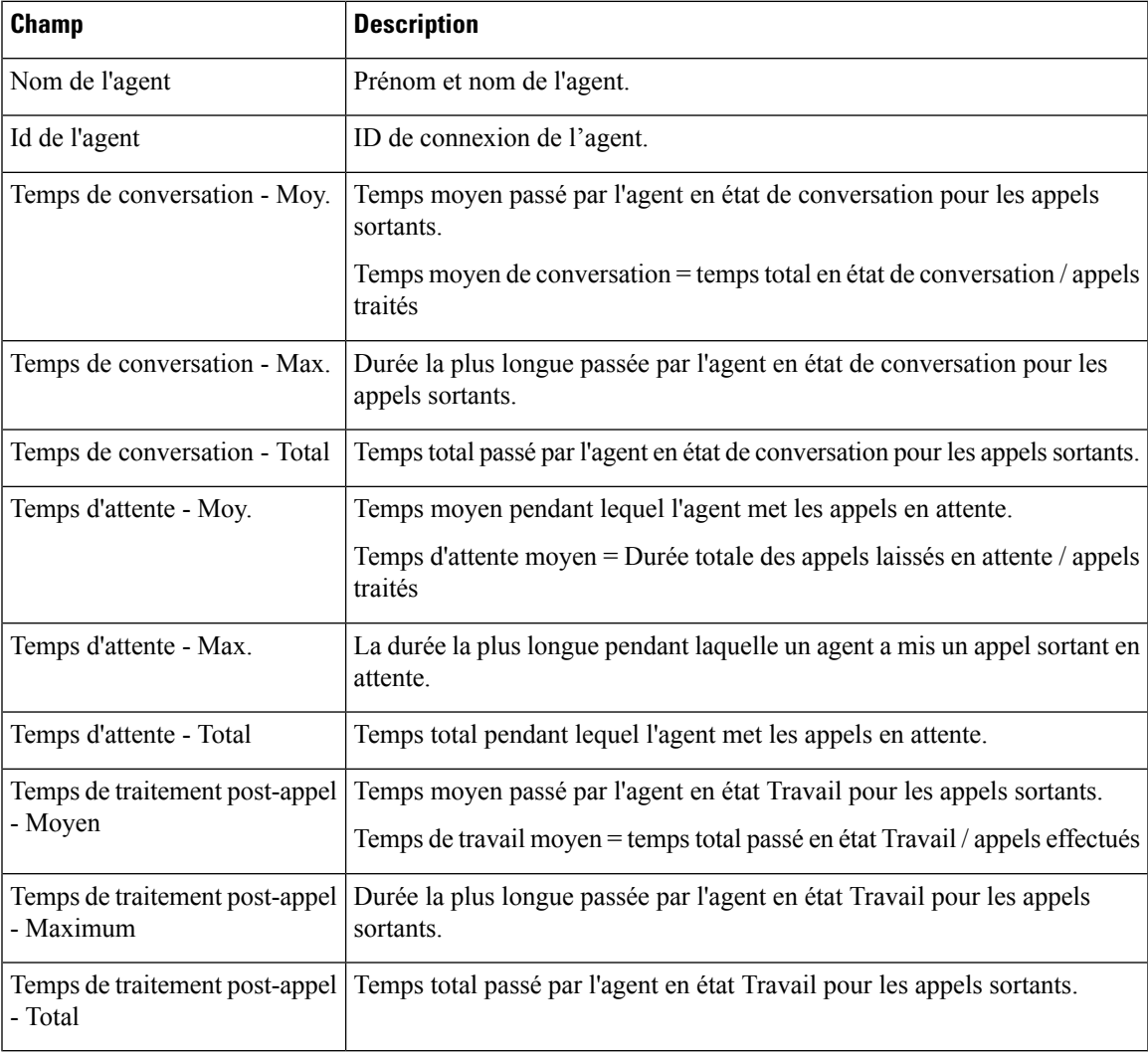

## **Critères de filtre**

 $\overline{\phantom{a}}$ 

Vous pouvez effectuer un filtrage en utilisant le paramètre suivant :

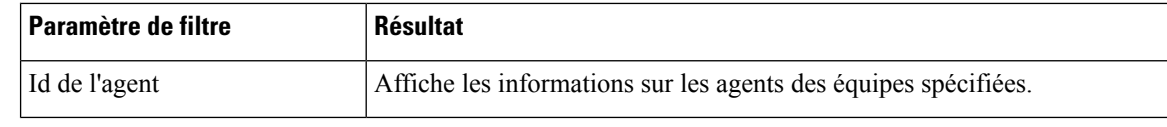

**Remarque**

Les paramètres de filtre ne sont pas applicables aux données en direct Finesse, mais uniquement aux rapports CUIC.

#### **Critères de regroupement**

Aucun

## **Rapport statistique sur l'agent de conversation**

Le rapport Statistiques sur l'agent de conversation fournit des statistiques d'agent.

## **Graphiques**

Aucun

#### **Champs**

Le rapport comprend un tableau qui présente les informations suivantes :

- Champs visibles Ces champs sont affichés sur le rapport.
- Champs masqués Ces champs ne sont pas affichés sur le rapport.Vous pouvez personnaliser le rapport pour afficher ces champs.Pour plus d'informations, consultez le *Guide d'utilisation desrapports de Cisco Unified Contact Center Express* à l'adresse suivante :

[https://www.cisco.com/c/en/us/support/customer-collaboration/unified-contact-center-express/](https://www.cisco.com/c/en/us/support/customer-collaboration/unified-contact-center-express/products-user-guide-list.html) [products-user-guide-list.html.](https://www.cisco.com/c/en/us/support/customer-collaboration/unified-contact-center-express/products-user-guide-list.html)

**Tableau 3 : Champs visibles du rapport Statistiques de l'agent de conversation**

| <b>Champ</b>            | <b>Description</b>                                                                                                    |
|-------------------------|----------------------------------------------------------------------------------------------------|
| Nom de l'agent          | Prénom et nom de l'agent.                                                                                                    |
| Id de l'agent           | ID de connexion de l'agent.                                                                                                    |
| État actuel             | État de l'agent - Connecté, Déconnecté, Non Prêt, Prêt, Partiellement occupé,<br>Occupé, Réservé.                                                                                                    |
| Durée                   | Durée passée par l'agent dans l'état actuel.<br>Remarque Les machines client de bureau Finesse doivent être synchronisées<br>avec un serveur NTP fiable pour permettre la mise à jour correcte<br>des champs de durée dans les rapports de données en direct. |
| Contacts actifs actuels | Nombre de contacts traités par l'agent.                                                                                                    |

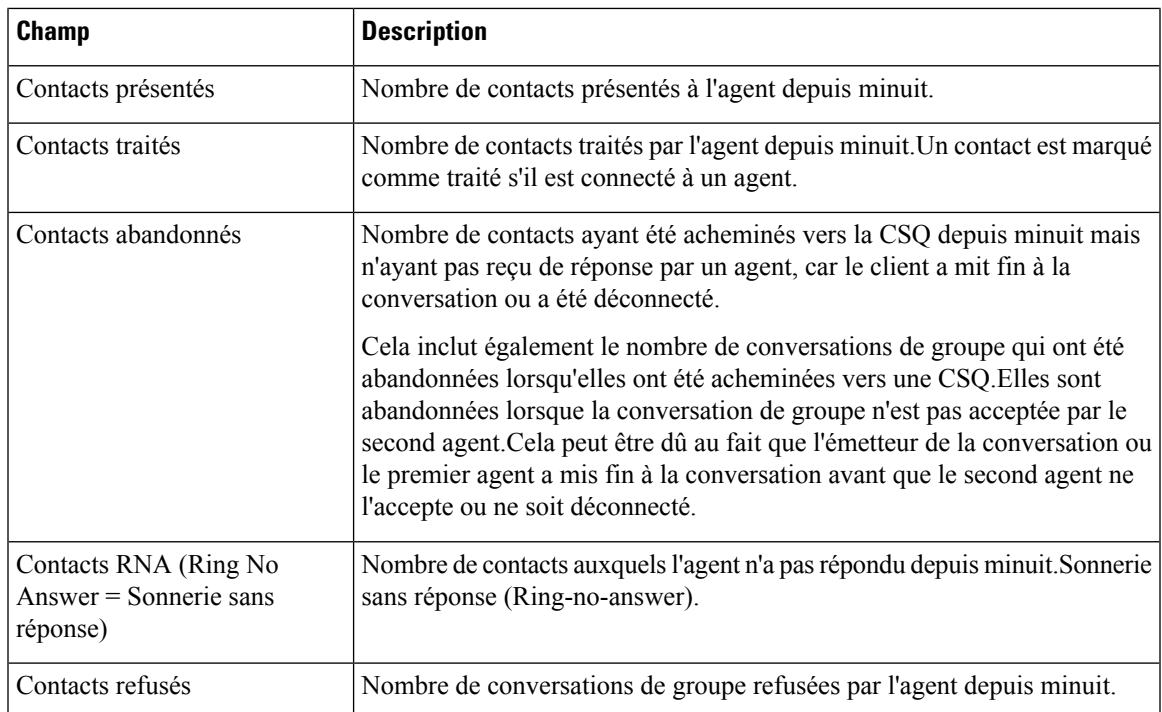

#### **Tableau 4 : Champs masqués du rapport Statistiques de l'agent de conversation**

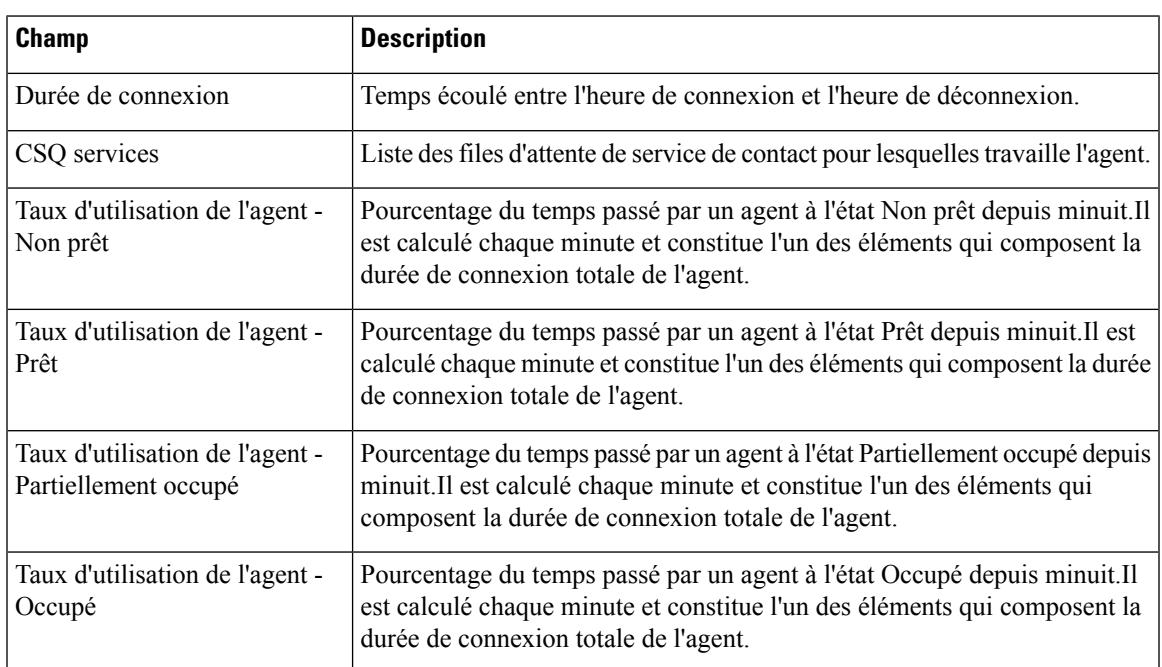

## **Critères de filtre**

 $\overline{\phantom{a}}$ 

Vous pouvez effectuer un filtrage en utilisant le paramètre suivant :

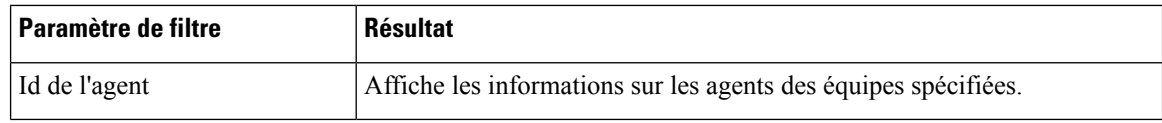

#### **Critères de regroupement**

Aucun

# **Rapport de synthèse de la file d'attente de service de contact de conversation**

Le rapport de synthèse de la file d'attente de service de contact de conversation fournit des statistiques d'agent et des statistiques de contact pour une file d'attente de service de contact (CSQ).

#### **Graphiques**

Aucun

#### **Champs**

Le rapport comprend un tableau qui présente les informations suivantes :

- Champs visibles Ces champs sont affichés sur le rapport.
- Champs masqués Ces champs ne sont pas affichés sur le rapport.Vous pouvez personnaliser le rapport pour afficher ces champs.Pour plus d'informations, consultez le *Guide d'utilisation desrapports de Cisco Unified Contact Center Express* à l'adresse suivante :

[http://www.cisco.com/c/en/us/support/customer-collaboration/unified-contact-center-express/](http://www.cisco.com/c/en/us/support/customer-collaboration/unified-contact-center-express/products-user-guide-list.html) [products-user-guide-list.html.](http://www.cisco.com/c/en/us/support/customer-collaboration/unified-contact-center-express/products-user-guide-list.html)

#### Tableau 5: Champs visibles du rapport de synthèse de la file d'attente de service de contact de conversation

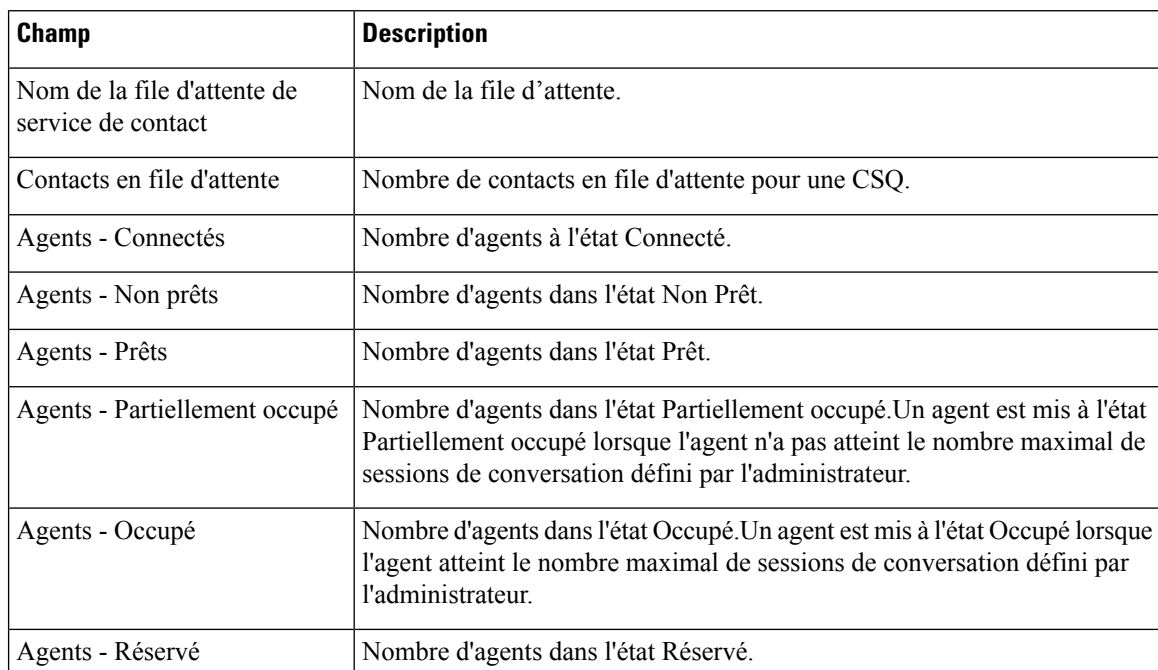

Ш

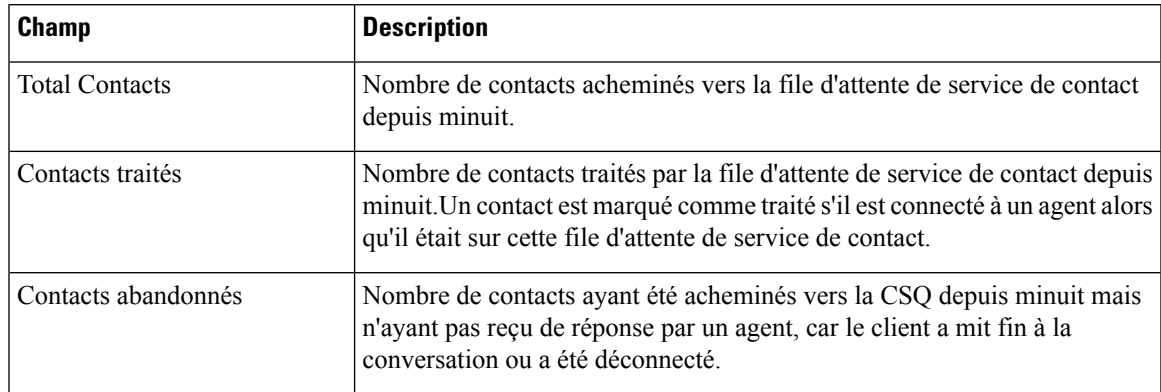

#### Tableau 6 : Champs masqués du rapport de synthèse de la file d'attente de service de contact de conversation

#### **Critères de filtre**

Vous pouvez effectuer un filtrage en utilisant le paramètre suivant :

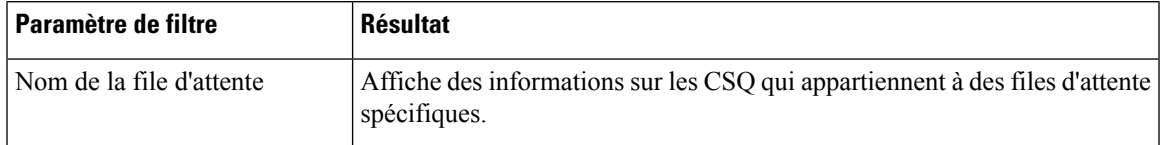

#### **Critères de regroupement**

Aucun

## **Rapport statistique sur l'agent de courrier électronique**

Le rapport statistique sur l'agent de courrier électronique fournit les statistiques de courrier électronique des agents.

#### **Graphiques**

Aucun

#### **Champs**

Le rapport comprend un tableau qui présente les informations suivantes :

- Champs visibles Ces champs sont affichés sur le rapport.
- Champs masqués Ces champs ne sont pas affichés sur le rapport.Vous pouvez personnaliser le rapport pour afficher ces champs.Pour en savoir plus, reportez-vous au *Guide d'utilisation des rapports Cisco Unified Contact Center Express*, disponible à l'adresse :

[https://www.cisco.com/c/en/us/support/customer-collaboration/unified-contact-center-express/](https://www.cisco.com/c/en/us/support/customer-collaboration/unified-contact-center-express/products-user-guide-list.html) [products-user-guide-list.html](https://www.cisco.com/c/en/us/support/customer-collaboration/unified-contact-center-express/products-user-guide-list.html).

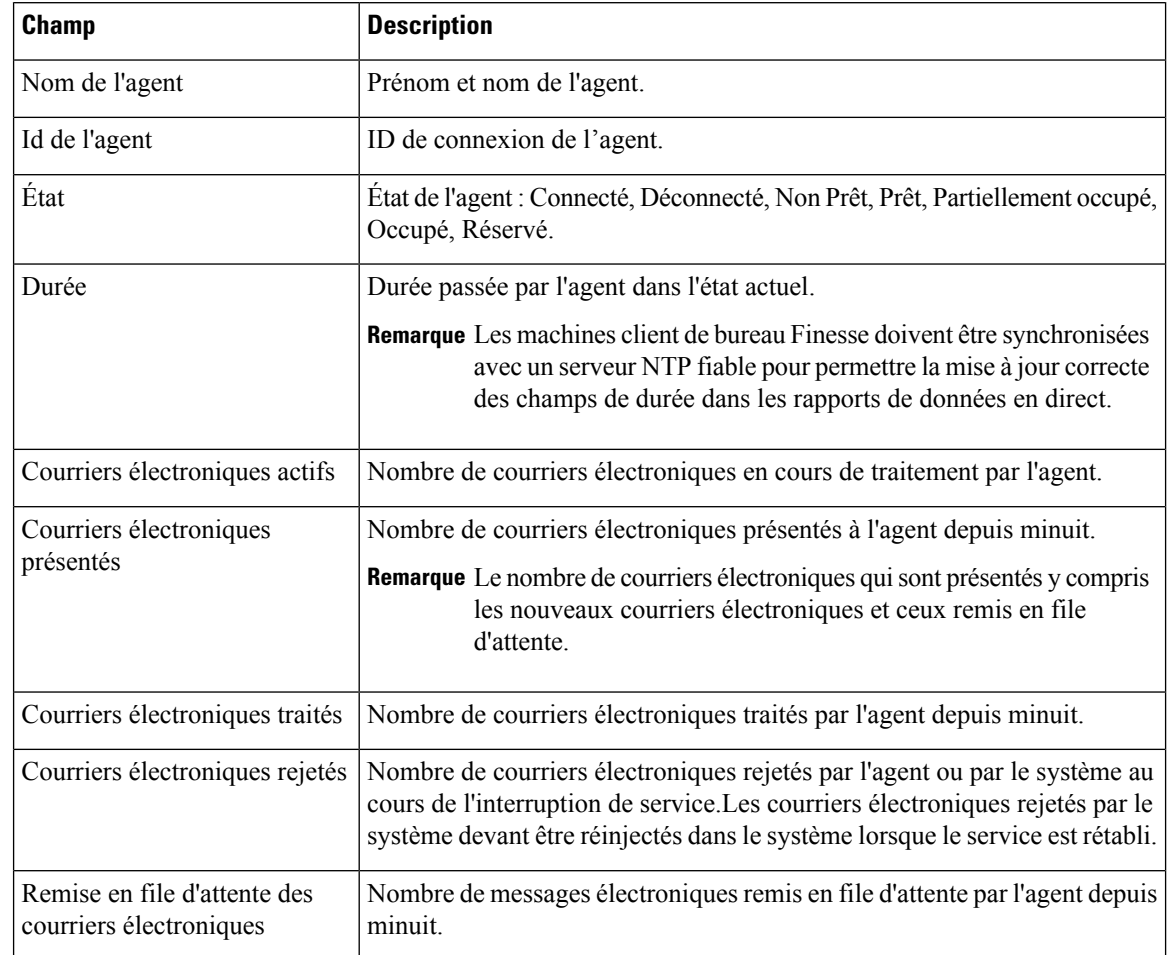

## **Tableau 7 : Champs visibles du rapport statistique sur l'agent de courrier électronique**

## **Tableau 8 : Champs masqués du rapport statistique sur l'agent de courrier électronique**

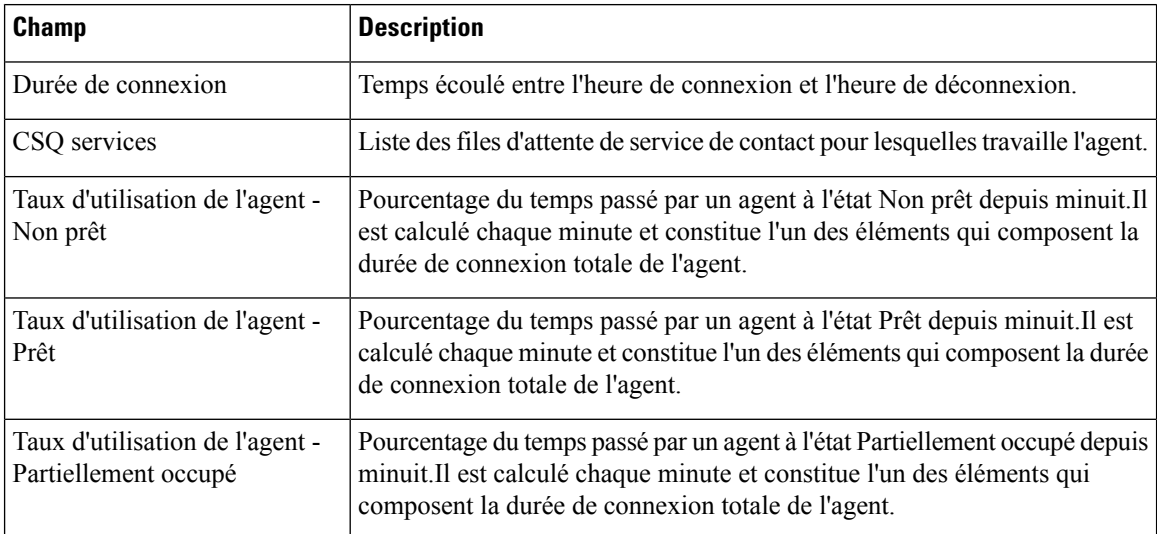

Ш

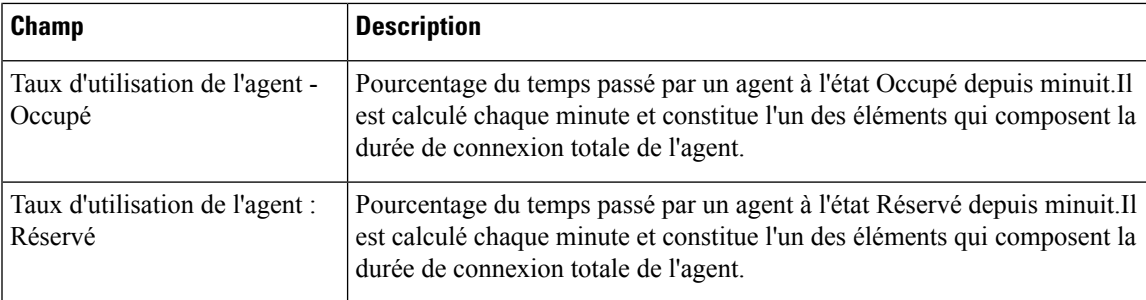

#### **Critères de filtre**

Vous pouvez effectuer un filtrage en utilisant le paramètre suivant :

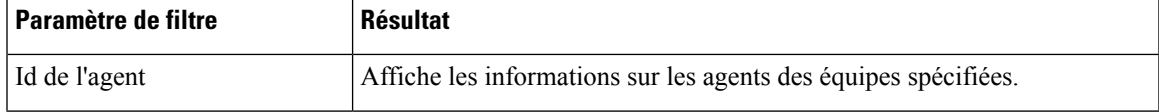

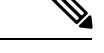

**Remarque**

Les paramètres de filtre ne sont pas applicables aux données en direct Finesse, mais uniquement aux rapports CUIC.

#### **Critères de regroupement**

Aucun

# **Rapport de synthèse de file d'attente de service de contact de courrier électronique**

Le rapport de synthèse de file d'attente de service de contact de courrier électronique présente le récapitulatif des activités de courrier électronique des agents dans une file d'attente de service de contact (CSQ).

#### **Graphiques**

Aucun

#### **Champs**

Le rapport comprend un tableau qui présente les informations suivantes :

- Champs visibles Ces champs sont affichés sur le rapport.
- Champs masqués Ces champs ne sont pas affichés sur le rapport.Vous pouvez personnaliser le rapport pour afficher ces champs.Pour en savoir plus, reportez-vous au *Guide d'utilisation des rapports Cisco Unified Contact Center Express*, disponible à l'adresse :

[https://www.cisco.com/c/en/us/support/customer-collaboration/unified-contact-center-express/](https://www.cisco.com/c/en/us/support/customer-collaboration/unified-contact-center-express/products-user-guide-list.html) [products-user-guide-list.html](https://www.cisco.com/c/en/us/support/customer-collaboration/unified-contact-center-express/products-user-guide-list.html).

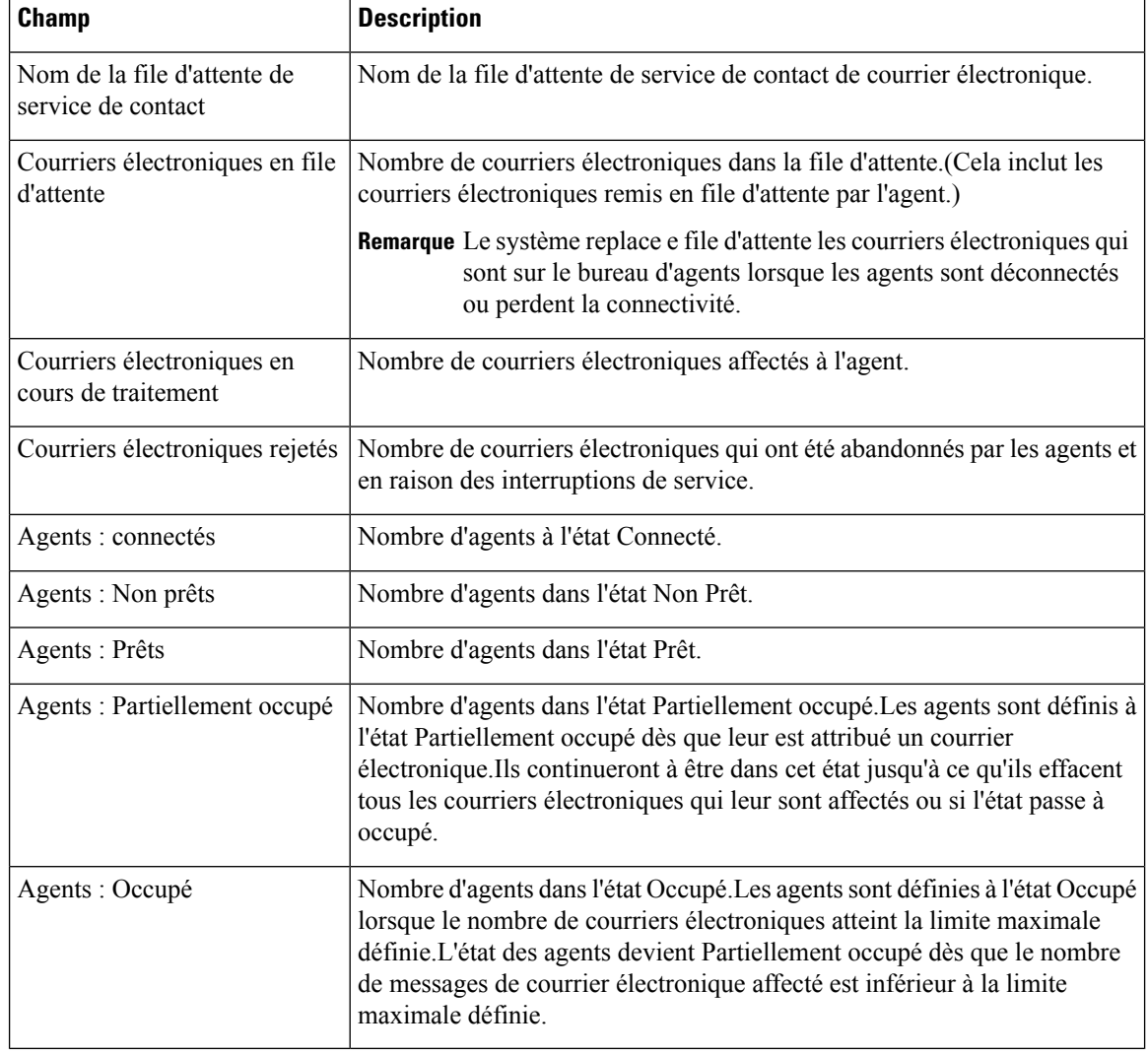

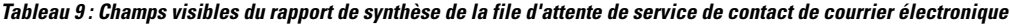

Tableau 10 : Champs masqués du rapport de synthèse de la file d'attente de service de contact de courrier électronique

| <b>Champ</b>                               | <b>Description</b>                                                                                                    |
|--------------------------------------------|----------------------------------------------------------------------------------------------------|
| Nombre total de courriers<br>électroniques | Nombre de courriers électroniques acheminés vers la CSQ à partir de minuit.                                                                                                    |
| Courriers électroniques traités            | Nombre de courriers électroniques traités par la file d'attente de service de<br>contact depuis minuit. Un courrier électronique est marqué comme traité si<br>un agent y répond alors qu'il était sur cette file d'attente de service de contact. |

## **Critères de filtre**

Vous pouvez effectuer un filtrage en utilisant le paramètre suivant :

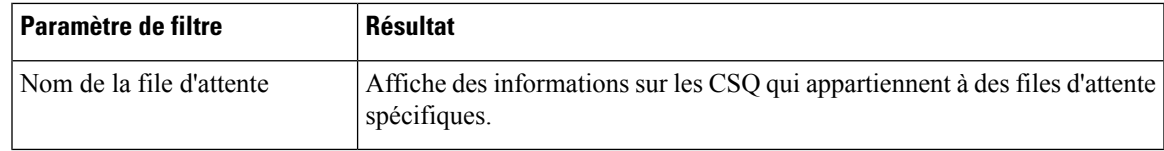

## **Critères de regroupement**

Aucun

# **Rapport d'état de l'équipe**

Le Rapport d'état de l'équipe présente chaque état de l'agent et le temps passé dans un état.Le superviseur peut voir les agents de toutes les équipes affectées.

#### **Graphiques**

Aucun

#### **Champs**

Le rapport comprend un tableau qui présente les informations suivantes :

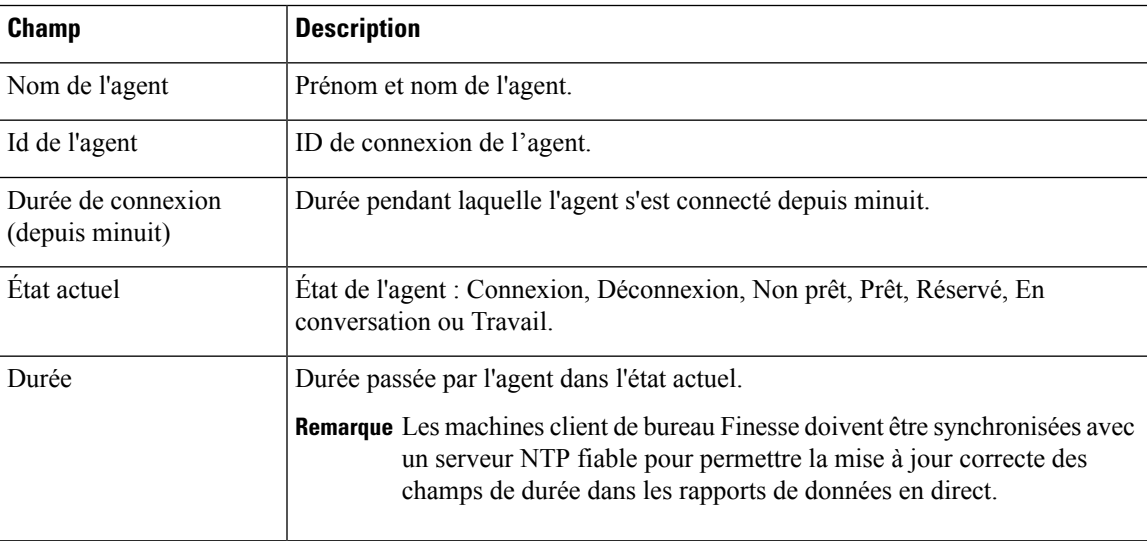

### **Critères de filtre**

Vous pouvez effectuer un filtrage en utilisant le paramètre suivant :

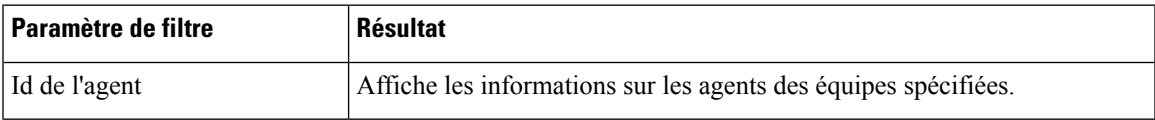

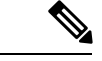

**Remarque**

Les paramètres de filtre ne sont pas applicables aux données en direct Finesse, mais uniquement aux rapports CUIC.

### **Critères de regroupement**

Aucun

# **Rapport de synthèse de l'équipe**

Le rapport de synthèse de l'équipe présente des statistiques de performance de tous les agents de l'équipe.Les deux vues suivantes sont disponibles pour ce rapport :

- **Moyenne court et long terme :** présente les statistiques de performance des membres de l'équipe pour la journée en cours basées sur des valeurs à long terme et à court terme.
- **Depuis minuit :** présente les statistiques de performance pour la journée en cours, depuis minuit.

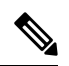

**Remarque**

• Votre administrateur peut définir la valeur à court terme comme étant 5, 10 ou 15 minutes.

• La valeur à long terme est de 30 minutes.

#### **Graphiques**

Aucun

#### **Champs**

Voici les tables basées sur les vues qui font partie du rapport :

#### **Tableau 11 : Moyenne court et long terme**

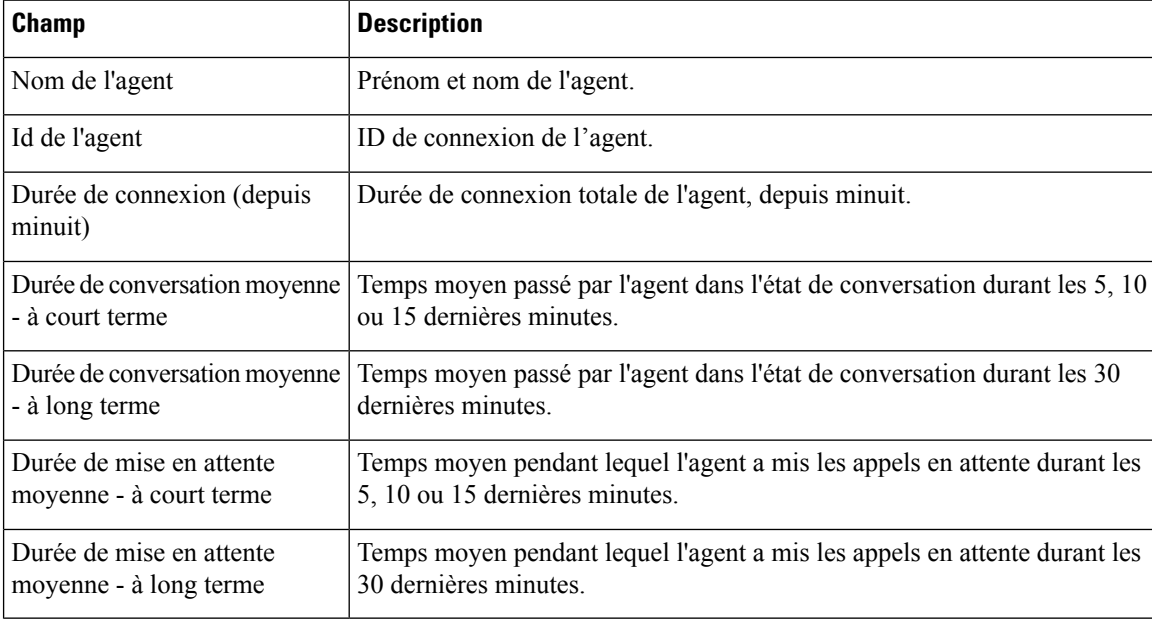

 $\mathbf l$ 

## **Tableau 12 : Depuis minuit.**

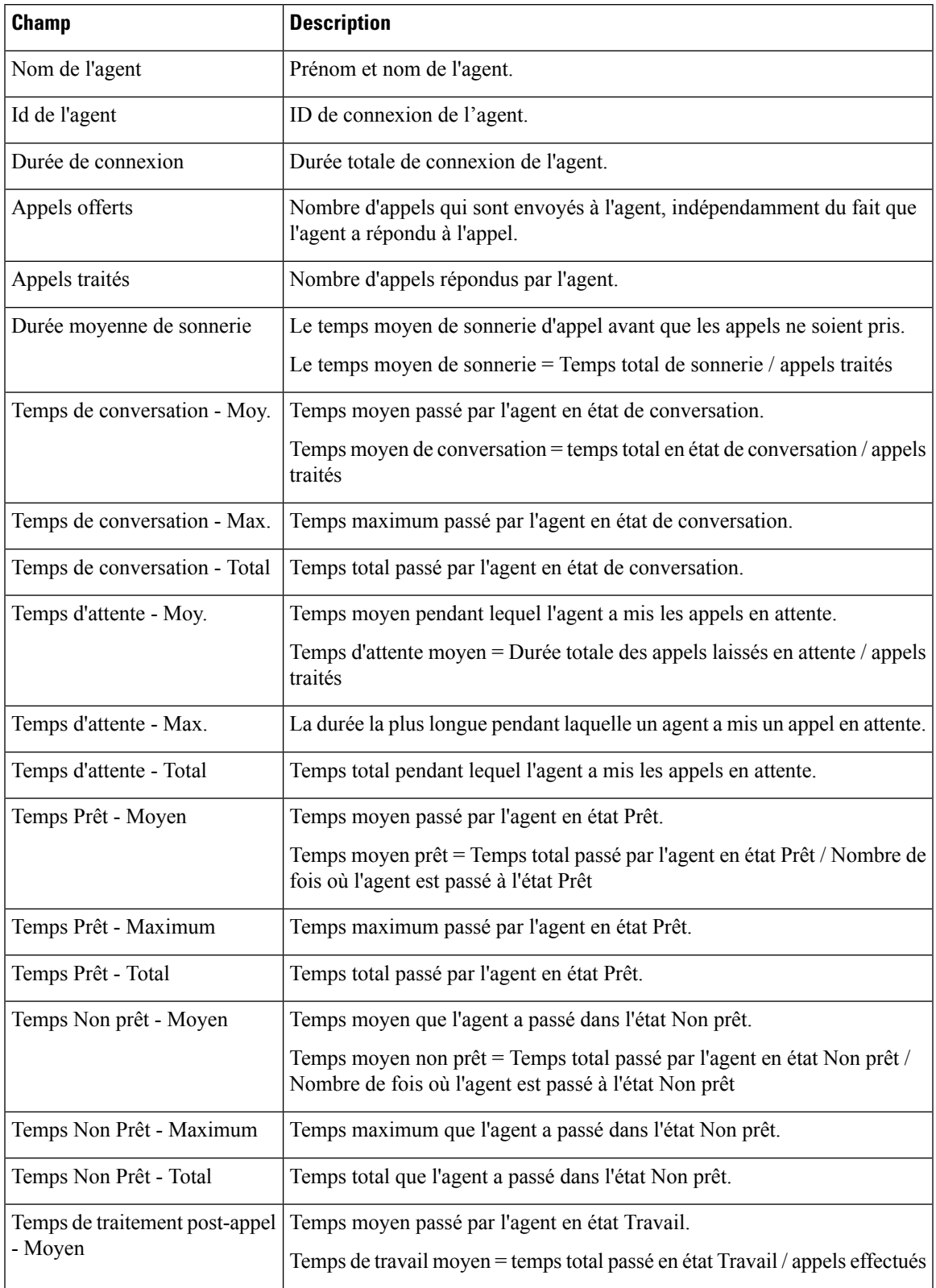

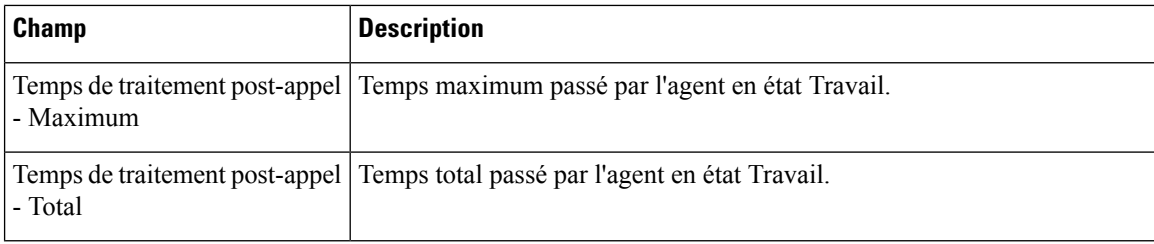

## **Critères de filtre**

Vous pouvez effectuer un filtrage en utilisant le paramètre suivant :

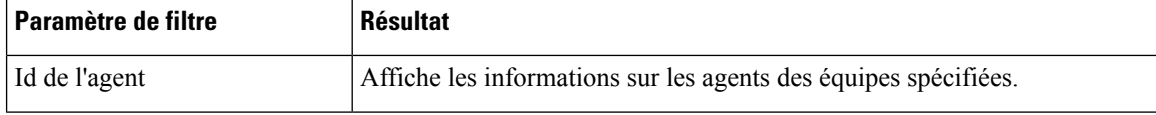

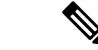

Les paramètres de filtre ne sont pas applicables aux données en direct Finesse, mais uniquement aux rapports CUIC. **Remarque**

#### **Critères de regroupement**

Aucun

# **Rapport détaillé d'agent de file d'attente de service de contact (CSQ) vocale**

Le rapport détaillé d'agent de file d'attente de service de contact (CSQ) vocale présente l'état actuel de l'agent, la durée de l'état et le code raison, le cas échéant.

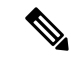

**Remarque**

Si un agent est configuré dans deux CSQ ou plus, le superviseur peut afficher la CSQ dans laquelle l'agent a l'état En conversation.

### **Graphiques**

Aucun

#### **Champs**

Le rapport comprend un tableau qui présente les informations suivantes :

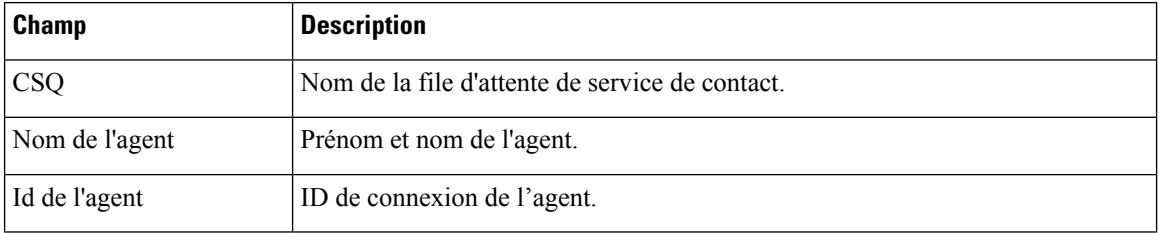

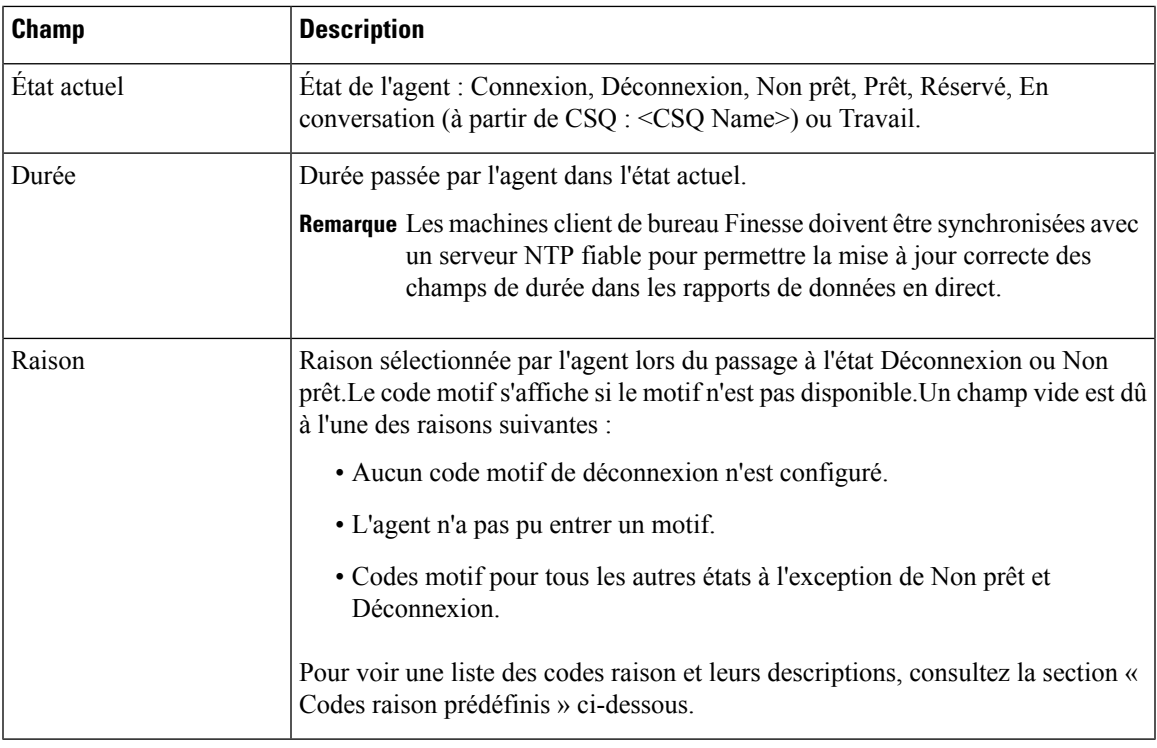

## **Critères de filtre**

Vous pouvez effectuer un filtrage en utilisant le paramètre suivant :

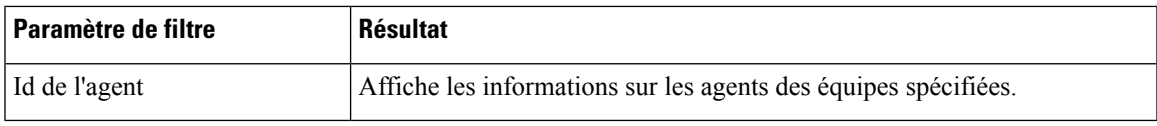

**Remarque**

Les paramètres de filtre ne sont pas applicables aux données en direct Finesse, mais uniquement aux rapports CUIC.

## **Critères de regroupement**

Aucun

## **Codes de raison prédéfinis**

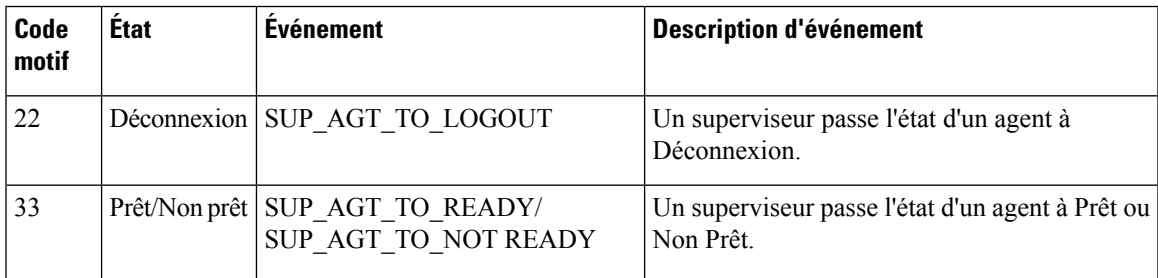

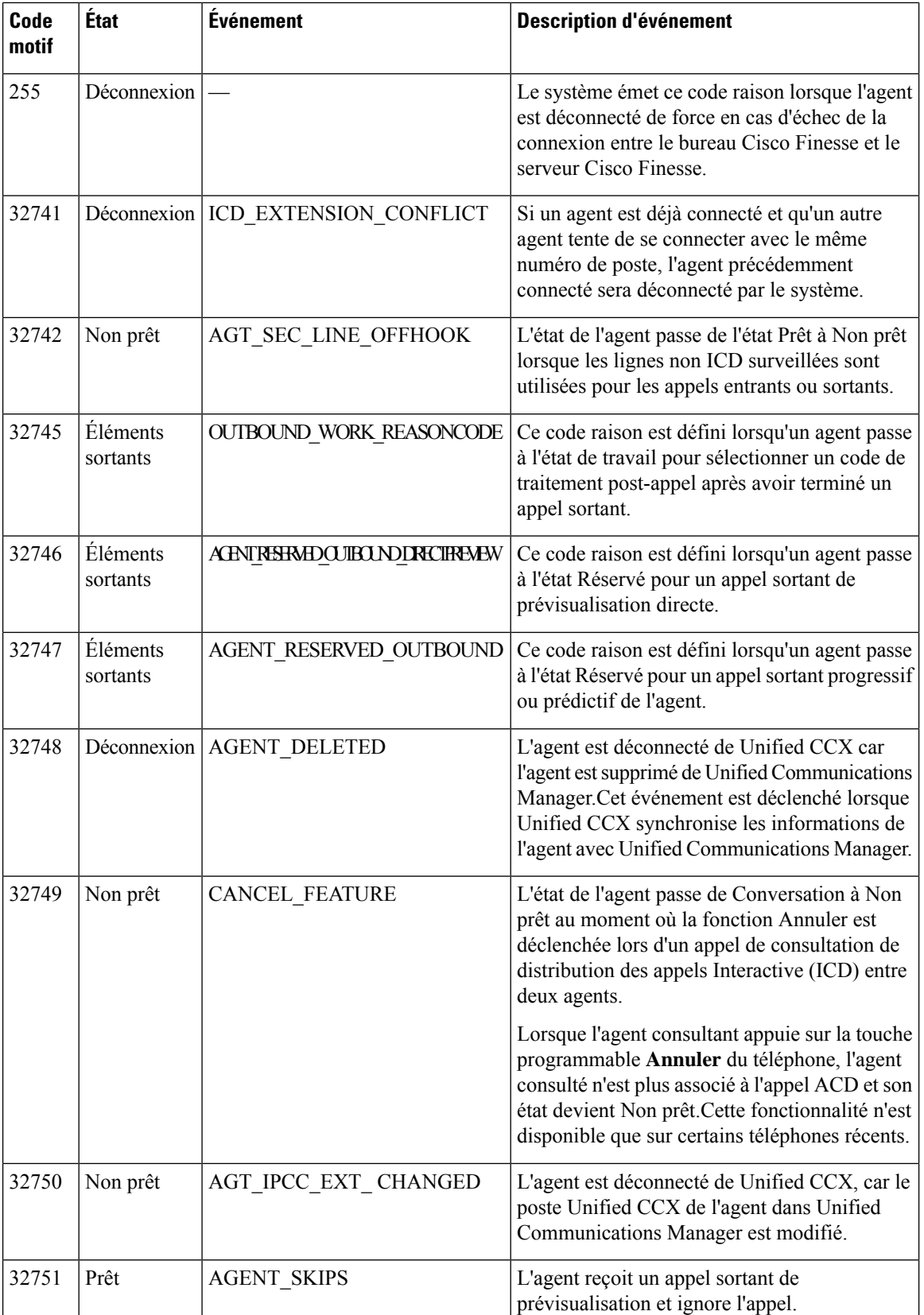

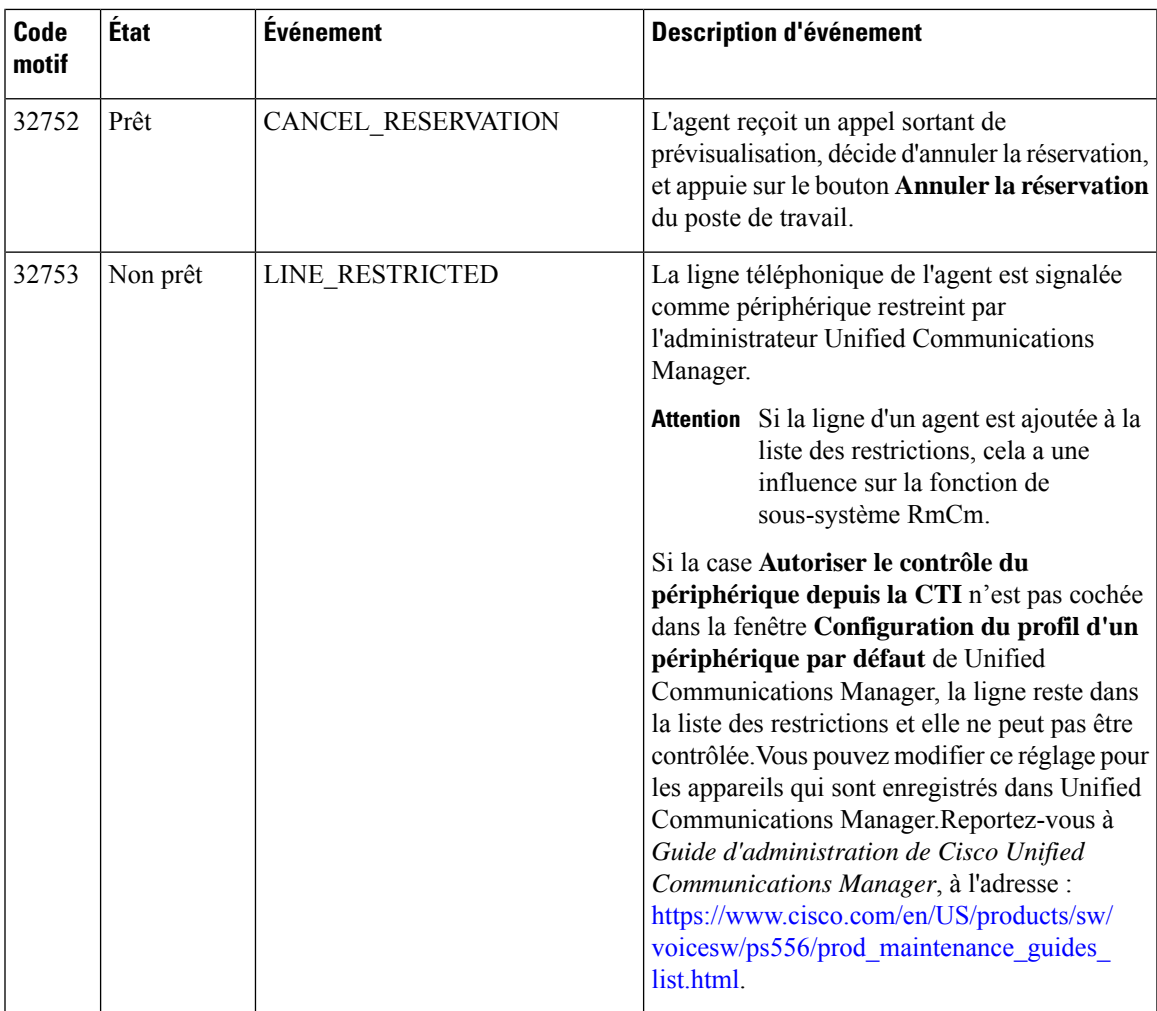

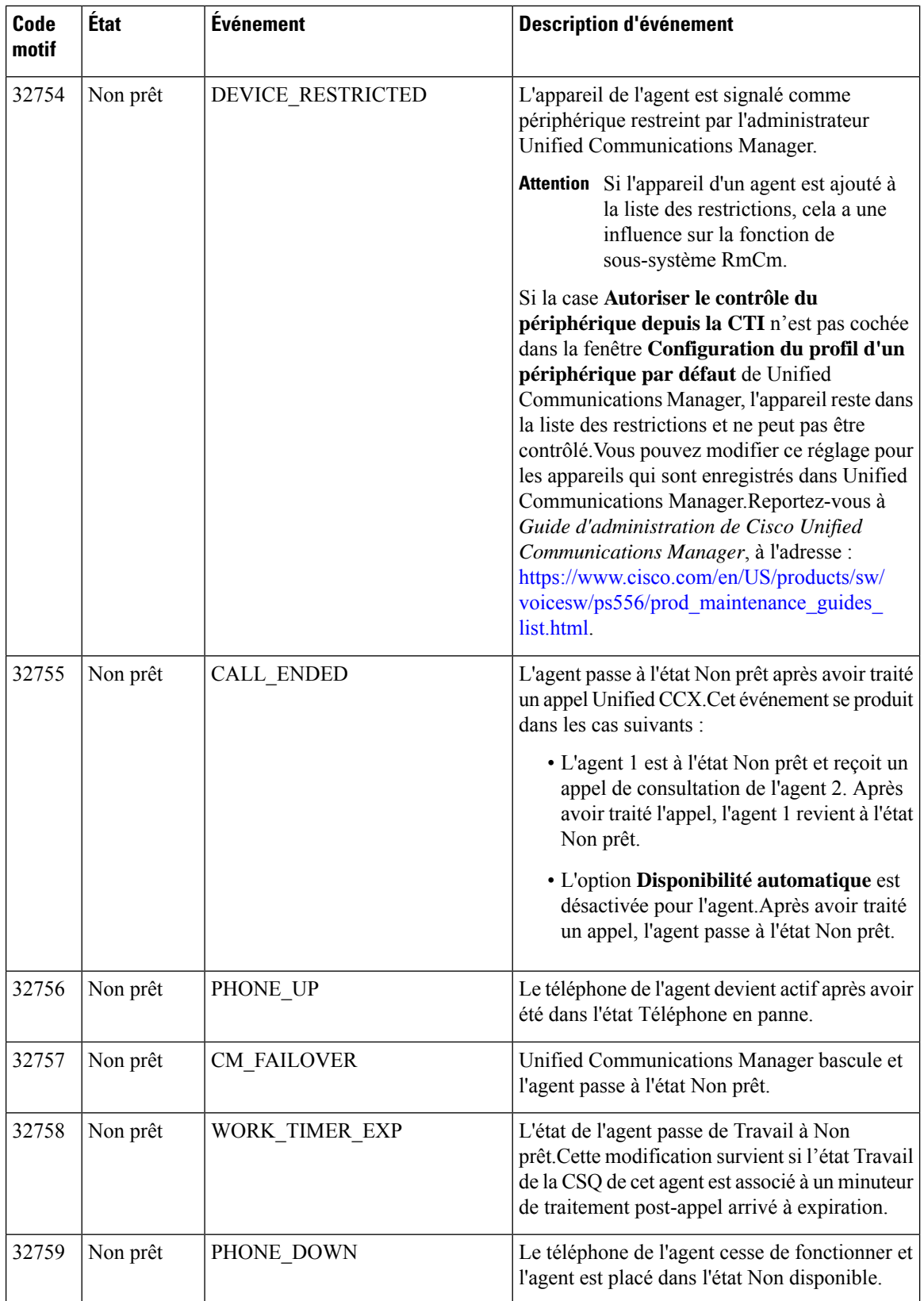

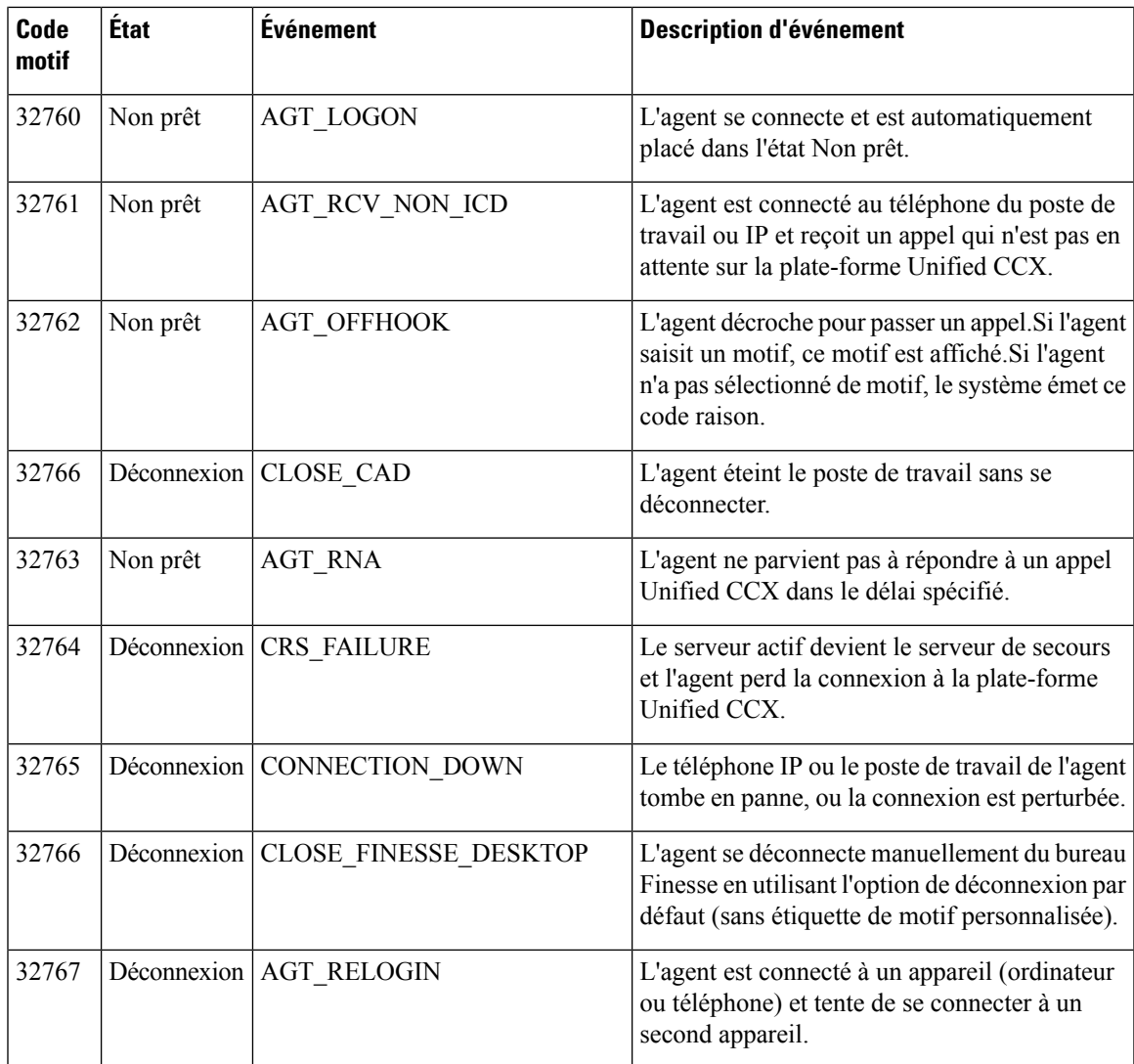

## **Rapport de synthèse de file d'attente de service de contact vocale**

Le rapport de synthèse de file d'attente de service de contact vocale présente des statistiques de l'agent et des statistiques d'appel pour une file d'attente de service de contact (CSQ). Les trois vues suivantes sont disponibles pour ce rapport :

- **Instantané :** présente les statistiques de performance des agents qui sont associés aux CSQ spécifiées.
- **Moyenne court et long terme :** présente les statistiques d'appels de la CSQ pour la journée en cours basées sur des valeurs à long terme et à court terme.
- **Depuis minuit :** présente les statistiques d'appels de la CSQ, depuis minuit.

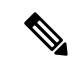

**Remarque**

• Votre administrateur peut définir la valeur à court terme comme étant 5, 10 ou 15 minutes.

• La valeur à long terme est de 30 minutes.

## **Graphiques**

Aucun

## **Champs**

Voici les tables basées sur les vues qui font partie du rapport :

#### **Tableau 13 : Instantané**

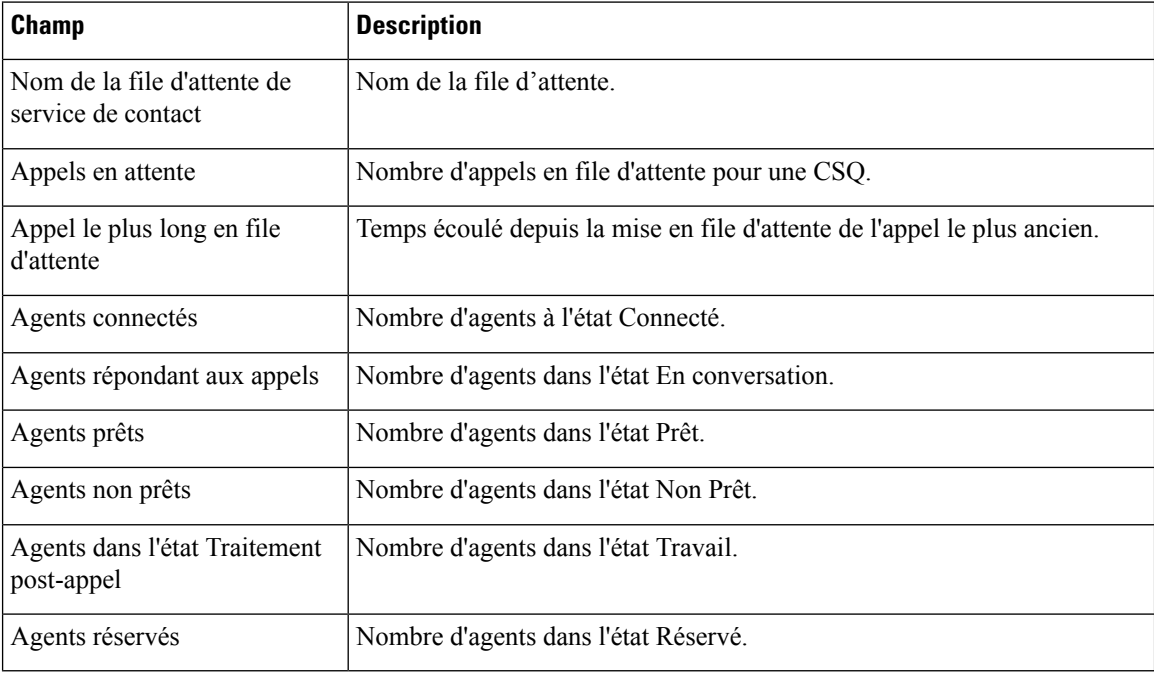

#### **Tableau 14 : Moyenne court et long terme**

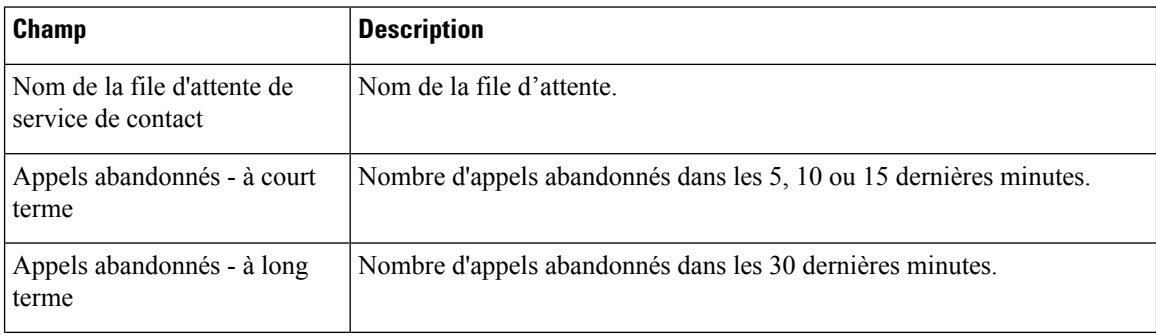

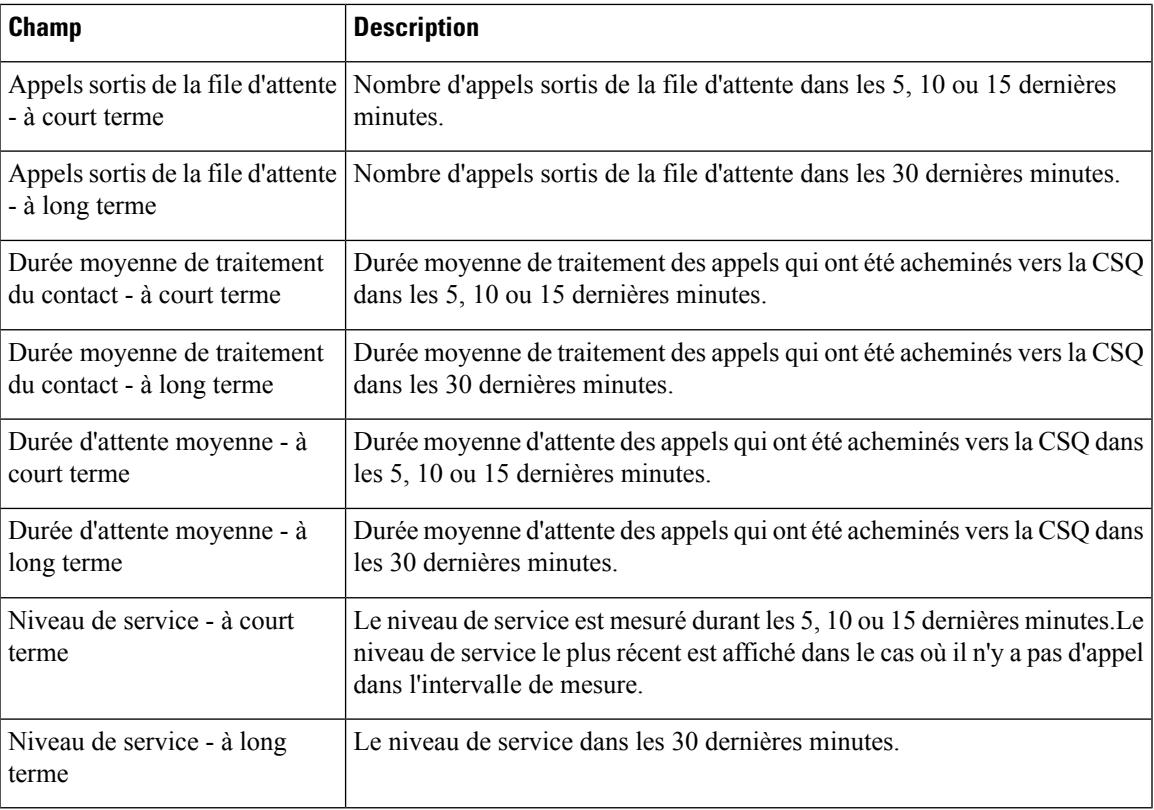

## **Tableau 15 : Depuis minuit.**

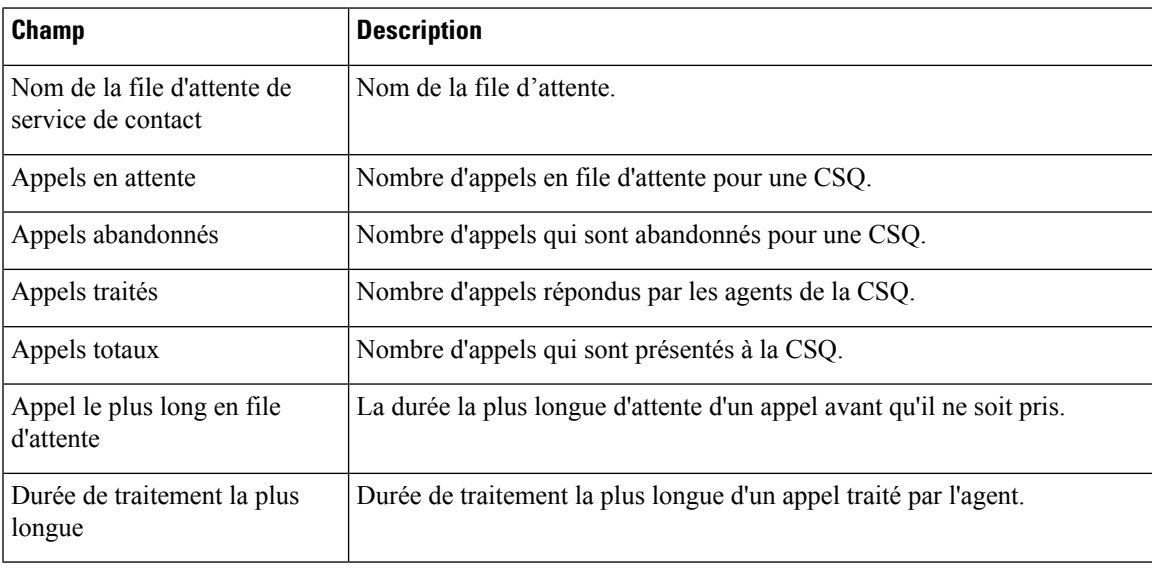

## **Critères de filtre**

 $\overline{\phantom{a}}$ 

Vous pouvez effectuer un filtrage en utilisant le paramètre suivant :

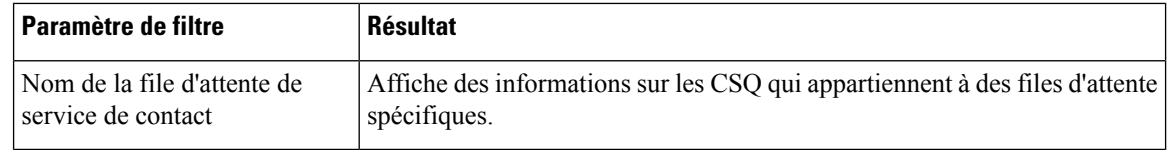

## **Critères de regroupement**

Aucun